# XPS **TM** РУКОВОДСТВО ПО УСТАНОВКЕ

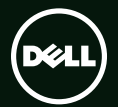

# **TM XPS** РУКОВОДСТВО ПО УСТАНОВКЕ

Модель согласно нормативной документации: P09E Тип согласно нормативной документации: P09E002

### Примечания, предупреждения и предостережения

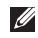

ПРИМЕЧАНИЕ. Содержит важную информацию, которая помогает более эффективно работать с компьютером.

#### ВНИМАНИЕ. Указывает на возможность повреждения устройства или потери данных и подсказывает, как избежать этой проблемы.

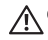

#### ОСТОРОЖНО! Указывает на потенциальную опасность повреждения имущества, получения травм или угрозу для жизни.

В случае приобретения компьютера серии Dell™ n любые ссылки в данном документе на операционные системы Microsoft® Windows® не применимы.

В данном изделии используется технология защиты от копирования, защищенная патентами США и другими правами на объекты интеллектуальной собственности, принадлежащими Rovi Corporation. Инженерный анализ и дизассемблирование запрещаются.

#### Информация, содержащаяся в данном документе, может быть изменена без уведомления.

#### © 2010 Dell Inc. Все права защищены.

\_\_\_\_\_\_\_\_\_\_\_\_\_\_\_\_\_\_

Воспроизведение материалов данного руководства в любой форме без письменного разрешения Dell Inc. строго запрещается.

Товарные знаки, используемые в тексте данного документа: Dell™, логотип DELL, XPS™ и DellConnect™ являются товарными знаками Dell Inc.; Intel® и Centrino® являются охраняемыми товарными знаками, а Core™ является товарным знаком Intel Corporation в США и других странах; Microsoft®, Windows® и логотип кнопки пуска Windows являются товарными знаками или охраняемыми товарными знаками Microsoft Corporation в США и (или) других странах; Blu‑ray Disc™ является товарным знаком Blu‑ray Disc Association; Bluetooth® является охраняемым товарным знаком, принадлежащим Bluetooth SIG, Inc., и используется компанией Dell по лицензии.

В ланном документе могут использоваться другие товарные знаки и торговые наименования для обозначения фирм. заявляющих на них права, или продукции таких фирм. Компания Dell не претендует ни на какие права собственности в отношении каких-либо товарных знаков и торговых наименований, кроме своих собственных.

#### 2011 - 08 P/N X9TD3 Ред. A01

# Содержание

#### [Подготовка переносного](#page-8-0)  [компьютера XPS к работе. . . . . . . . . .](#page-8-0)7

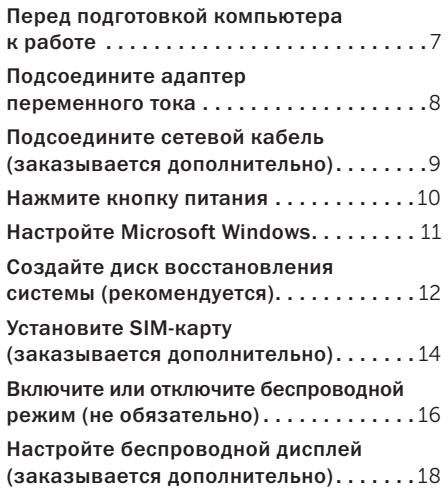

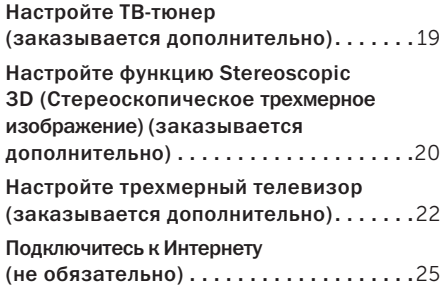

#### [Использование переносного](#page-29-0)

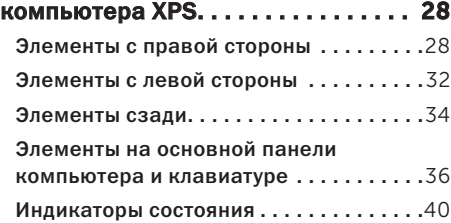

#### Содержание

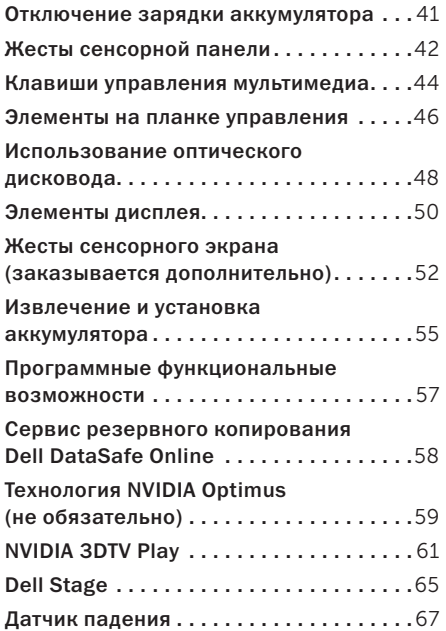

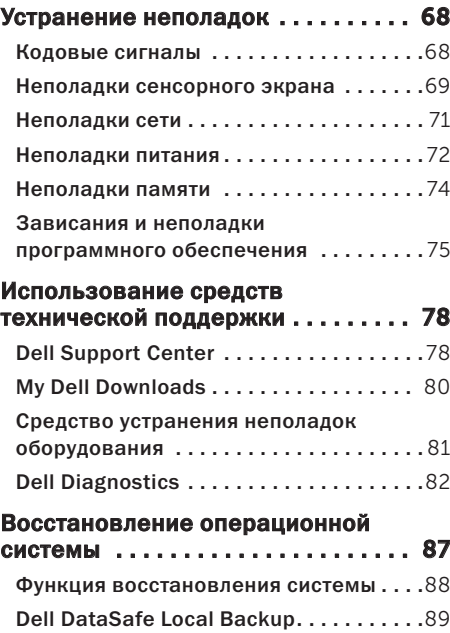

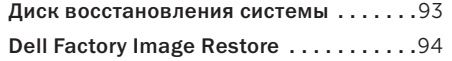

#### [Получение справки . . . . . . . . . . . . . .](#page-98-0)97

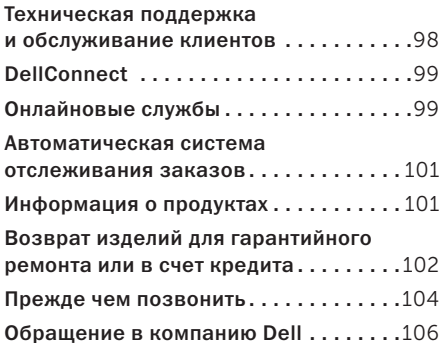

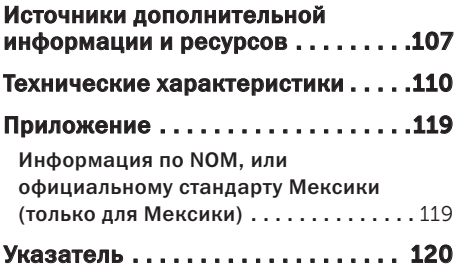

Содержание

# <span id="page-8-0"></span>Подготовка переносного компьютера XPS к работе

В данном разделе содержится информация о подготовке к работе переносного компьютера Dell XPS.

### Перед подготовкой компьютера к работе

Выбирая место для компьютера, обеспечьте наличие свободного доступа к источнику питания, достаточной вентиляции и ровной поверхности, на которой будет стоять компьютер.

Ограничение вентиляции вокруг переносного компьютера может привести к его перегреву. Во избежание перегрева следует оставить не менее 5,1 см свободного места с правой и левой сторон компьютера. Не разрешается устанавливать включенный компьютер в замкнутое пространство, например в шкаф или выдвижной ящик стола.

ОСТОРОЖНО! Не закрывайте

вентиляционные отверстия, не вставляйте в них посторонние предметы и не допускайте, чтобы в них накапливалась пыль. Не устанавливайте работающий компьютер Dell в местах с недостаточной вентиляцией, например в закрытый портфель или на поверхности на тканевой основе (ковры или коврики). Недостаточная вентиляция может повредить компьютер, ухудшить его работу или привести к пожару. Вентилятор включается только в случае нагрева компьютера. Шум работающего вентилятора является нормальным явлением и не указывает на неисправность вентилятора или компьютера.

ВНИМАНИЕ. Не следует ставить тяжелые или острые предметы на компьютер, так как это может привести к его серьезному повреждению.

#### <span id="page-9-1"></span><span id="page-9-0"></span>Подсоедините адаптер переменного тока

Подсоедините адаптер переменного тока к компьютеру, а затем подсоедините адаптер к электрической розетке или фильтру бросков напряжения.

ОСТОРОЖНО! Адаптер переменного тока можно подключить к электросети в любой стране мира. Однако в разных странах используются разные разъемы электропитания и сетевые фильтры. Использование несовместимого кабеля, неправильное подключение кабеля к сетевому фильтру или электросети могут привести к повреждению оборудования или пожару.

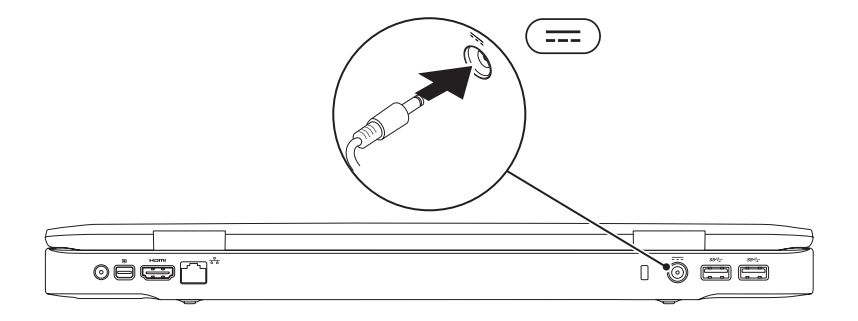

### <span id="page-10-0"></span>Подсоедините сетевой кабель (заказывается дополнительно)

Чтобы использовать проводное сетевое подключение, подсоедините сетевой кабель.

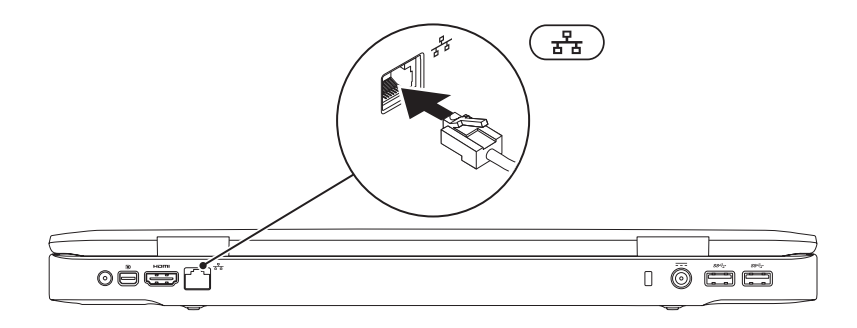

#### <span id="page-11-0"></span>Нажмите кнопку питания

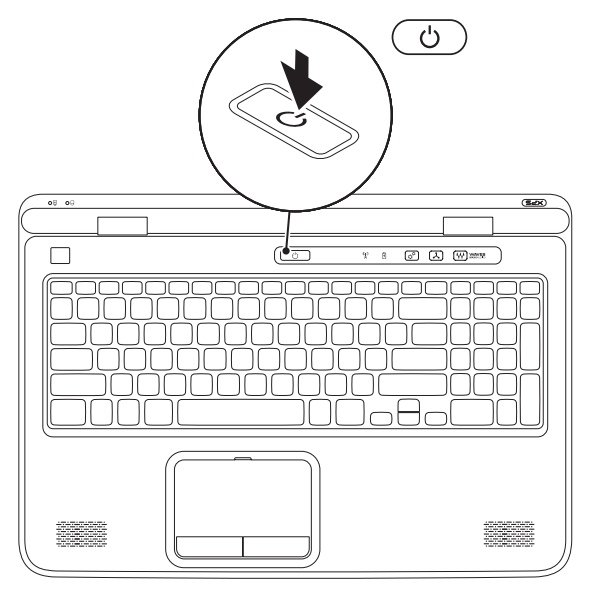

## <span id="page-12-0"></span>**Настройте Microsoft Windows**

На данном компьютере Dell уже установлена операционная система Microsoft Windows. Чтобы настроить систему Windows при первом использовании, следуйте инструкциям на экране. Эти шаги являются обязательными и лля их выполнения может потребоваться некоторое время. Появляющиеся экраны настройки Windows будут содержать инструкции по выполнению ряда процедур, включая принятие условий лицензионных соглашений. настройку глобальных параметров и установку полключения к Интернету.

- ВНИМАНИЕ. Не прерывайте процесс настройки операционной системы. Это может привести компьютер в непригодное для использования состояние и вам понадобится переустановить операционную систему.
- ПРИМЕЧАНИЕ. Для обеспечения оптимальной работы компьютера рекомендуется  $\mathscr{M}$ загрузить и установить последнюю по времени версию BIOS и самые новые драйверы для данного компьютера, имеющиеся на веб-узле support.dell.com.
- ПРИМЕЧАНИЕ. Дополнительную информацию об операционной системе и функциях  $\mathscr{M}$ можно посмотреть на веб-узле support.dell.com/MyNewDell.

## <span id="page-13-0"></span>Создайте диск восстановления системы (рекомендуется)

ПРИМЕЧАНИЕ. Рекомендуется создать диск восстановления системы сразу же после настройки Microsoft Windows.

Лиск восстановления системы можно использовать лля восстановления работоспособного состояния компьютера, в котором он находился в момент покупки, сохранив при этом файлы данных (без обязательного наличия диска Operating System (Операционная система)). Диск восстановления системы можно использовать, если изменения в оборудовании, программном обеспечении, драйверах или других параметрах системы нарушили стабильную работу компьютера.

Для создания диска восстановления системы потребуется следующее:

- . Dell DataSafe Local Backup
- флаш-накопитель USB емкостью не менее 8 ГБ или лиск DVD-R/DVD+R/Blu-rav
- ПРИМЕЧАНИЕ. Утилита резервного копирования Dell DataSafe Local Backup не поддерживает работу с перезаписываемыми дисками.

Чтобы создать диск восстановления системы, выполните следующее.

- 1. Убедитесь, что подсоединен адаптер переменного тока (см. раздел «Подсоедините адаптер переменного тока» на стр. 8).
- 2. Вставьте в компьютер диск или флэш-накопитель USB.
- 3. Нажмите Пуск  $\bigoplus$   $\rightarrow$  Все программы $\rightarrow$  Dell DataSafe Local Backup.
- 4. Нажмите Create Recovery Media (Создать диск восстановления системы).
- 5. Следуйте инструкциям на экране.
- 74 ПРИМЕЧАНИЕ. Информацию об использовании диска восстановления системы можно посмотреть в разделе «Диск восстановления системы» на стр. 93.

## <span id="page-15-0"></span>Установите SIM-карту (заказывается дополнительно)

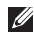

ПРИМЕЧАНИЕ. Установка SIM-карты не требуется, если для доступа в Интернет используется карта EVDO.

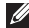

**ИЗ ПРИМЕЧАНИЕ.** Для настройки и просмотра цифрового ТВ в формате ISDB-Т в Японии необходимо установить мини-плату B-CAS в слот SIM-карты.

Установка карты модуля идентификации абонента (SIM-карты) на компьютере позволяет подключаться к Интернету. Для доступа в Интернет необходимо находиться в зоне действия сети соответствующего оператора сотовой связи.

Чтобы установить SIM-карту, выполните следующее.

- 1. Выключите компьютер.
- 2. Выньте аккумулятор (см. раздел «Извлечение и установка аккумулятора» на стр. [55\)](#page-56-1).
- 3. В отсеке аккумулятора вставьте SIM-карту в слот для SIM-карты.
- 4. Установите аккумулятор на место (см. раздел «Извлечение и установка аккумулятора» на стр. [55\)](#page-56-1).
- 5. Включите компьютер.

Чтобы извлечь SIM-карту, нажмите на нее и она слегка выскочит из гнезда.

Подготовка переносного компьютера XPS к работе

- SIM-карта
- отсек аккумулятора
- слот для SIM-карты

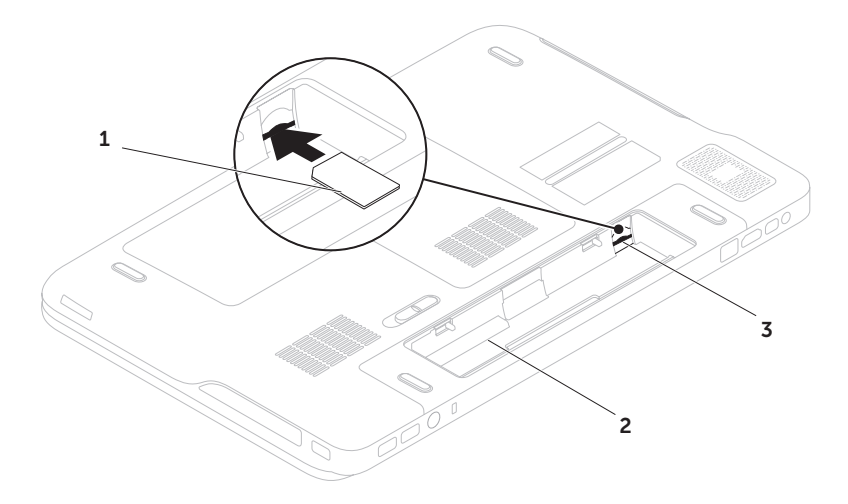

### <span id="page-17-1"></span><span id="page-17-0"></span>Включите или отключите беспроводной режим (не обязательно)

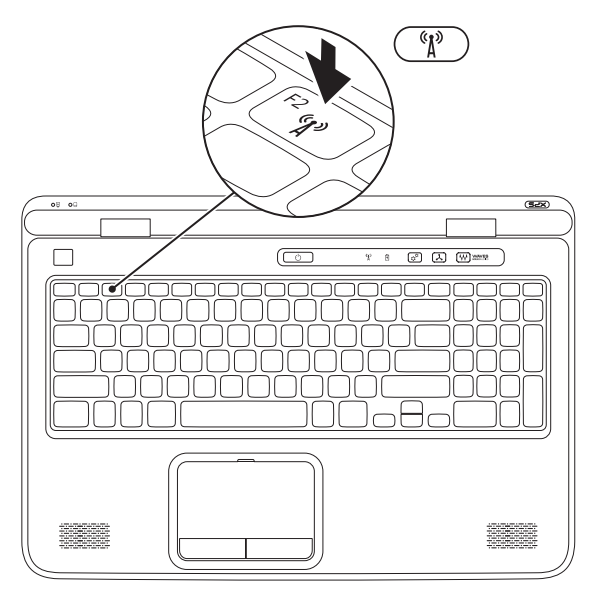

Чтобы включить или отключить беспроводные устройства, выполните следующее.

- 1. Убедитесь, что компьютер включен.
- 2. Нажмите клавиши <Fn><F2> на клавиатуре.

На экране отобразится текущий статус беспроводных устройств.

Беспроводной режим включен

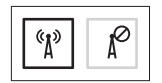

Беспроводной режим отключен

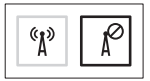

3. Нажмите клавиши <Fn><F2> еще раз, чтобы переключиться между включенным или отключенным состояниями радиоустройств.

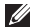

ПРИМЕЧАНИЕ. Нажатие клавиш <Fn><F2> позволяет быстро отключить беспроводные радиоустройства (Wi-Fi и Bluetooth), например, когда вас просят отключить все беспроводные радиоустройства на борту самолета.

## <span id="page-19-0"></span>Настройте беспроводной дисплей (заказывается дополнительно)

ПРИМЕЧАНИЕ. Функция беспроводного дисплея может поддерживаться не всеми компьютерами. С информацией о требованиях к аппаратным средствам и программному обеспечению для настройки беспроводного дисплея можно ознакомиться на веб-узле www.intel.com.

Функция беспроводного дисплея Intel позволяет отображать изображение на дисплее компьютера на экране телевизора без использования кабелей. Перед настройкой беспроводного дисплея необходимо подсоединить адаптер беспроводного дисплея к телевизору.

ПРИМЕЧАНИЕ. Адаптер беспроводного дисплея не поставляется с данным компьютером и его необходимо приобрести отдельно.

Если компьютер поддерживает функцию беспроводного дисплея, на рабочем столе Windows будет доступен значок беспроводного дисплея Intel .

Чтобы настроить беспроводной дисплей, выполните следующее.

- 1. Включите компьютер.
- 2. Убедитесь, что включен беспроводной режим (см. раздел «Включите или отключите беспроводной режим (не обязательно)» на стр. [16](#page-17-1)).
- 3. Подсоедините адаптер беспроводного дисплея к телевизору.
- 4. Включите телевизор.
- 5. Выберите соответствующий источник видеосигнала на телевизоре, например, HDMI1, HDMI2 или S-Video.
- 6. Дважды щелкните значок беспроводного дисплея Intel **на рабочем столе**. Откроется окно Intel Wireless Display (Беспроводной дисплей Intel).
- <span id="page-20-0"></span>7. Выберите Scan for available displays (Поиск доступных дисплеев).
- 8. Выберите адаптер беспроводного дисплея из списка Detected wireless displays (Обнаруженные беспроводные дисплеи).
- 9. Введите код безопасности, который отобразится на телевизоре.

Чтобы включить беспроводной дисплей, выполните следующее.

- 1. Дважды щелкните значок беспроводного  $\frac{1}{2}$  на рабочем столе. Откроется окно Intel Wireless Display (Беспроводной дисплей Intel).
- 2. Выберите Connect to Existing Adapter (Подключиться к имеющемуся адаптеру).
- $\mathscr{M}$ ПРИМЕЧАНИЕ. Загрузить и установить самый новый драйвер для Диспетчера подключения беспроводного дисплея Intel можно с веб-узла support.dell.com.
- ПРИМЕЧАНИЕ. Дополнительную информацию о беспроводном дисплее смотрите в документации, прилагаемой к адаптеру беспроводного дисплея.

#### Настройте ТВ-тюнер (заказывается дополнительно)

ПРИМЕЧАНИЕ. Доступность ТВ-тюнера может зависеть от региона.

Чтобы установить ТВ-тюнер, выполните следующее.

- 1. Если мини-плата B-CAS еще не установлена, выключите компьютер и вставьте ее в слот для SIM-карты на компьютере (только в Японии).
- 2. Подсоедините телевизионный/цифровой антенный кабель или адаптер кабеля к входному антенному разъему на компьютере.
- 3. Включите компьютер.
- 4. Нажмите Пуск  $\rightarrow$  Все программы $\rightarrow$ Windows Media Center→ Задачи→ Настройки→ ТВ.
- 5. Следуйте инструкциям на экране.

### <span id="page-21-0"></span>Настройте функцию Stereoscopic 3D (Стереоскопическое трехмерное изображение) (заказывается дополнительно)

ПРИМЕЧАНИЕ. Информацию об использовании очков NVIDIA 3D Vision (заказываются дополнительно) см. в *Руководстве пользователя NVIDIA 3D Vision* на веб-узле support.dell.com/manuals.

Функция Stereoscopic 3D

(Стереоскопическое трехмерное изображение) позволяет просматривать трехмерное изображение с видимой глубиной объектов.

1. Щелкните правой кнопкой мыши рабочий стол и выберите NVIDIA Control Panel (Панель управления NVIDIA).

- 2. В окне NVIDIA Control Panel (Панель управления NVIDIA) щелкните Stereoscopic 3D (Стереоскопическое трехмерное изображение), чтобы развернуть список выбора (если он еще не развернут), а затем щелкните Setup Stereoscopic 3D (Настройка стереоскопического трехмерного изображения).
	- a. Установите флажок Enable stereoscopic 3D (Включить стереоскопическое трехмерное изображение).
	- b. В раскрывающемся меню Stereoscopic 3D display type (Тип стереоскопического трехмерного дисплея) выберите Dell 3D Vision Laptop (Переносной компьютер Dell с функцией трехмерного изображения).
- ПРИМЕЧАНИЕ. Если в разделе Stereoscopic  $\mathscr{U}$ 3D display type (Тип стереоскопического трехмерного дисплея) отображается 3D TV Play (Воспроизведение на трехмерном телевизоре), то данный компьютер не поддерживает функцию Stereoscopic 3D (Стереоскопическое трехмерное изображение). Вы можете просматривать материалы в режиме Stereoscopic 3D (Стереоскопическое трехмерное изображение), подключив компьютер к трехмерному телевизору. Дополнительную информацию см. в разделе «Настройте трехмерный телевизор (заказывается дополнительно)» на стр. [22](#page-23-1)
	- c. В раскрывающемся меню Test stereoscopic 3D (Проверка стереоскопического трехмерного изображения) выберите пункт Run Setup Wizard (Запуск мастера настройки). Откроется окно мастера Set up NVIDIA 3D Vision (Настройка NVIDIA 3D Vision).
- 3. Для завершения установки следуйте инструкциям на экране.
- ПРИМЕЧАНИЕ. Если вы испытываете  $\mathscr{M}$ дискомфорт при просмотре трехмерного изображения на дисплее, прекратите просмотр, снимите 3D-очки и отдохните.

## <span id="page-23-0"></span>Настройте трехмерный телевизор (заказывается дополнительно)

ПРИМЕЧАНИЕ. Чтобы узнать, поддерживает ли ваш телевизор функции 3D, доступные на компьютере, ознакомьтесь с разделом System Requirements (Системные требования) на веб-узле www.nvidia.com/3dtv.

Подсоедините компьютер к трехмерному телевизору кабелем HDMI.

- ПРИМЕЧАНИЕ. Кабель HDMI обеспечивает передачу как звукового сигнала, так и видеосигнала.
- 1. Настройте трехмерный телевизор стандарта HDMI 1.4:
	- a. Перейдите в меню настроек трехмерного изображения на телевизоре.
	- b. Установите для режима 3D значение Automatic (Автоматически).
- <span id="page-23-1"></span>c. Установите очередность глаз в очках, выбрав одно из значений: default (по умолчанию), или normal (нормальная).
- ПРИМЕЧАНИЕ. Не изменяйте настройки очередности глаз при использовании программы NVIDIA 3DTV Play, так как это приложение контролирует синхронизацию сигналов в очках.
- ПРИМЕЧАНИЕ. Если вы не можете видеть весь рабочий стол Windows на экране телевизора, уменьшите разрешение дисплея с помощью настроек параметров трехмерного телевизора.
- ПРИМЕЧАНИЕ. Дополнительную M информацию о настройке параметров трехмерного изображения смотрите в документации, прилагаемой к телевизору.
- 2. Установите телевизор в качестве основного дисплея.
	- a. Щелкните правой кнопкой мыши рабочий стол и выберите NVIDIA Control Panel (Панель управления NVIDIA).
	- b. В окне NVIDIA Control Panel (Панель управления NVIDIA) щелкните Display (Дисплей), чтобы развернуть список выбора (если он еще не развернут), а затем щелкните Set up multiple display (Настроить многодисплейный режим).
	- c. В разделе Verify the display configuration (Проверить конфигурацию дисплея) щелкните правой кнопкой мыши 3D TV и выберите Make this the Windows primary display (Задать в качестве основного дисплея Windows).
- 3. Настройте приложение NVIDIA 3DTV Play.
	- a. В окне NVIDIA Control Panel (Панель управления NVIDIA) щелкните Stereoscopic 3D (Стереоскопическое трехмерное изображение), чтобы развернуть список выбора (если он еще не развернут), а затем щелкните Set up stereoscopic 3D (Настройка стереоскопического трехмерного изображения).
	- b. Установите флажок Enable stereoscopic 3D (Включить стереоскопическое трехмерное изображение). Откроется окно мастера настройки программы 3DTV Play.
	- c. Убедитесь, что на панели управления отображается логотип 3DTV Play.
- 4. Измените разрешение рабочего стола, чтобы оно совпадало с разрешением трехмерного контента.
	- a. В окне NVIDIA Control Panel (Панель управления NVIDIA) щелкните Display (Дисплей), чтобы развернуть список выбора (если он еще не развернут), а затем щелкните Change resolution (Изменить разрешение).
	- b. Для трехмерных игр установите разрешение 720p, 1280x720 и частоту обновления 60/59 Hz (60/59 Гц) в режиме HD 3D (Трехмерное изображение высокой четкости).
	- c. Для воспроизведения Blu-ray 3D установите разрешение 1080p, 1920x1080 и частоту обновления 24/23 Hz (24/23 Гц) в режиме HD 3D (Трехмерное изображение высокой четкости).
	- ПРИМЕЧАНИЕ. Для телевизоров, в которых используется стандарт PAL с частотой обновления 50 Гц или 100 Гц, либо стандарт NTSC с частотой обновления 60 Гц или 120 Гц, установите разрешение 720p и частоту обновления 60/59 Hz (60/59 Гц).
- ПРИМЕЧАНИЕ. Производительность в играх может уменьшаться при использовании режима HD 3D (Трехмерное изображение высокой четкости), даже если приложение 3DTV Play отключено. Чтобы максимально повысить производительность, выберите режим HD (Высокая четкость) или SD (Стандартная четкость) при отключенном приложении 3DTV Play.
- 5. Проверьте передачу звука по кабелю HDMI на телевизоре, попробовав воспроизвести видео, поиграть в игру, или прослушать музыку, регулируя при этом громкость на телевизоре.
- ПРИМЕЧАНИЕ. Дополнительную информацию о трехмерном телевидении см. в разделе «NVIDIA 3DTV Play» на стр. [61.](#page-62-1)

## <span id="page-26-0"></span>Подключитесь к Интернету (не обязательно)

Для подключения к Интернету необходимы внешний модем или сетевое подключение и поставщик услуг Интернета (интернетпровайдер).

Если первоначально заказанная комплектация не включала внешний USB-модем или адаптер беспроводной локальной сети, их можно приобрести на веб-узле dell.com.

#### Установка проводного подключения

- • Если используется коммутируемое подключение, подсоедините телефонный кабель к дополнительному внешнему USB-модему и телефонной розетке, прежде чем приступать к установке подключения к Интернету.
- Если используется DSL-подключение или кабельное/спутниковое модемное подключение, обратитесь за инструкциями по установке к интернет-провайдеру или оператору сети сотовой связи.

Для завершения установки проводного подключения к Интернету следуйте инструкциям в разделе «Установка подключения к Интернету» на стр. [27.](#page-28-0)

#### Установка беспроводного подключения

ПРИМЕЧАНИЕ. Инструкции по настройке беспроводного маршрутизатора см. в документации, прилагаемой к маршрутизатору.

Чтобы иметь возможность пользоваться беспроводным подключением к Интернету, необходимо подключиться к беспроводному маршрутизатору.

Чтобы установить подключение к беспроводному маршрутизатору, выполните следующее.

- 1. Убедитесь, что на компьютере включен беспроводной режим (см. раздел «Включите или отключите беспроводной режим (не обязательно)» на стр. [16](#page-17-1)).
- 2. Сохраните и закройте все открытые файлы и выйдите из всех программ.
- 3. Нажмите Пуск  $\bigoplus$   $\rightarrow$  Панель управления.
- 4. В поле поиска введите сеть, а затем нажмите Центр управления сетями и общим доступом→ Подключение к сети.
- 5. Для завершения установки следуйте инструкциям на экране.

#### <span id="page-28-0"></span>Установка подключения к Интернету

Интернет-провайдеры и предоставляемые ими услуги зависят от страны. Чтобы узнать, какие услуги предлагаются в вашей стране, обратитесь к своему интернет-провайдеру.

Если не удается подключиться к Интернету, однако ранее подключение выполнялось успешно, возможно, у интернет-провайдера произошел сбой в обслуживании клиентов. Свяжитесь с поставщиком услуг Интернета и узнайте о состоянии услуг, или попробуйте подключиться позже.

Подготовьте информацию поставщика услуг Интернета. Если у вас нет поставщика услуг Интернета, его можно выбрать с помощью мастера подключения к Интернету.

Чтобы установить подключение к Интернету, выполните следующее.

- 1. Сохраните и закройте все открытые файлы и выйдите из всех программ.
- 2. Нажмите Пуск  $\rightarrow$  Панель управления.
- 3. В поле поиска введите сеть, а затем нажмите Центр управления сетями и общим доступом→ Установка нового подключения или сети→ Подключение к Интернету.

Откроется окно Подключение к Интернету.

- ПРИМЕЧАНИЕ. Если вы не знаете, какой тип подключения выбрать, нажмите Помочь выбрать или обратитесь к своему интернет-провайдеру.
- 4. Чтобы завершить процесс настройки, следуйте инструкциям на экране и воспользуйтесь информацией по настройке, предоставленной интернетпровайдером.

# <span id="page-29-0"></span>Использование переносного компьютера XPS

В данном разделе содержится информация о функциях, доступных на переносном компьютере Dell XPS.

### Элементы с правой стороны

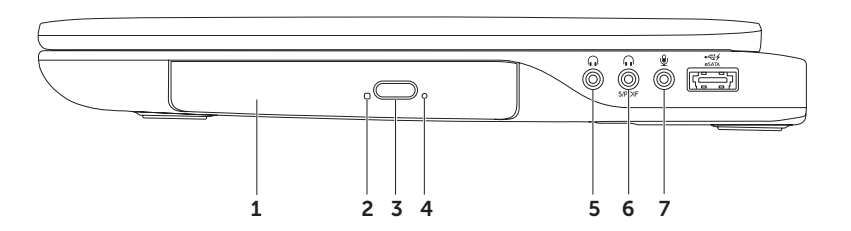

- 1 Оптический дисковод предназначен для воспроизведения или записи компактдисков, дисков DVD и дисков Blu-ray (не обязательно). Дополнительную информацию см. в разделе «Использование оптического дисковода» на стр. [48](#page-49-1).
- 2 Индикатор оптического дисковода мигает при нажатии кнопки открытия лотка оптического дисковода или при вставлении диска и чтении с него информации.
- 3 Кнопка открытия лотка оптического дисковода при нажатии открывается лоток оптического дисковода.
- 4 Отверстие для аварийного извлечения служит для открытия лотка оптического дисковода, если он не открывается при нажатии кнопки открытия лотка. Дополнительную информацию см. в разделе «Использование отверстия для аварийного извлечения» на стр. [48.](#page-49-2)
- $5 \mid \Omega$  **Разъем аудиовыхода/наушников** служит для подключения пары наушников или динамика со встроенным усилителем или акустической системы.
- $6 \overline{\mathcal{G}}$  Комбинированный разъем для наушников/цифровой разъем S/PDIF служит для подключения к усилителям, динамикам или телевизорам и передачи цифрового аудиосигнала. Может также использоваться для подключения пары наушников.

ПРИМЕЧАНИЕ. Для подсоединения кабеля S/PDIF необходимо использовать адаптер S/PDIF (mini-TOSLINK). Адаптер S/PDIF (mini-TOSLINK) не поставляется с данным компьютером и его необходимо приобрести отдельно.

- 7  $\sqrt[1]{2}$  **Разъем аудиовхода/микрофона** служит для подключения микрофона или ввода сигнала, используемого в программах обработки звука.
- $\mathscr N$

ПРИМЕЧАНИЕ. Можно подключить динамики 5.1-канального звука с помощью трех аудиоразъемов (5, 6 и 7) или с помощью разъема S/PDIF (6).

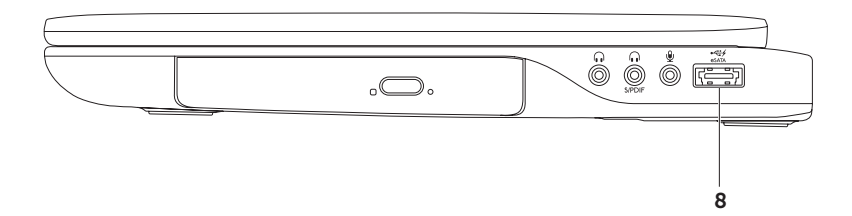

 $\overline{\ll^*}$  $\mathbf{R}$  $\left[\frac{1}{e5ATA}\right]$  Комбинированный разъем eSATA/USB с функцией USB PowerShare — служит для подключения запоминающих устройств, совместимых со стандартом eSATA (например, внешних жестких дисков или оптических дисководов), или устройств USB (например, мыши, клавиатуры, принтера, внешнего дисковода или МРЗ-плеера). Функция USB PowerShare позволяет ползаряжать устройства USB при включенном или выключенном питании компьютера, или когда он находится в спящем режиме.

ПРИМЕЧАНИЕ. Некоторые устройства USB могут не подзаряжаться при выключенном питании компьютера, или когда он находится в спящем режиме. В этих случаях включите питание компьютера, чтобы ползарялить устройство.

ПРИМЕЧАНИЕ. Если выключить компьютер во время подзарядки устройства USB, то подзарядка прекратится. Чтобы продолжить подзарядку, отсоедините устройство USB. а затем снова полключите его.

ПРИМЕЧАНИЕ. ФУНКЦИЯ USB PowerShare автоматически отключается при снижении общего заряда аккумулятора до 10%.

#### <span id="page-33-0"></span>Элементы с левой стороны

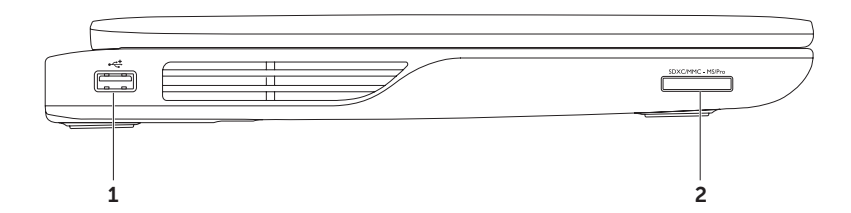

- $\sqrt{2\pi}$  **Разъем USB 2.0** служит для подключения устройств USB, например мыши, клавиатуры, принтера, внешнего дисковода или диска, или MP3-плеера.
- 2 SEXCMMC-MS/Pro Устройство чтения карт памяти «9 в 1» обеспечивает быстрый и удобный способ просмотра и обмена цифровыми фотографиями, музыкой, видео и документами, хранящимися на картах памяти. Дополнительную информацию о поддерживаемых типах карт памяти см. в разделе «Технические характеристики» на стр. [110.](#page-111-1)

ПРИМЕЧАНИЕ. В новом компьютере в слот для карт памяти вставлена пластмассовая заглушка. Заглушки защищают неиспользуемые слоты от пыли и прочих загрязнений. Сохраните эту заглушку и устанавливайте ее в слот, когда в нем нет карты памяти. Заглушка от другого компьютера может не подойти.

#### <span id="page-35-0"></span>Элементы сзади

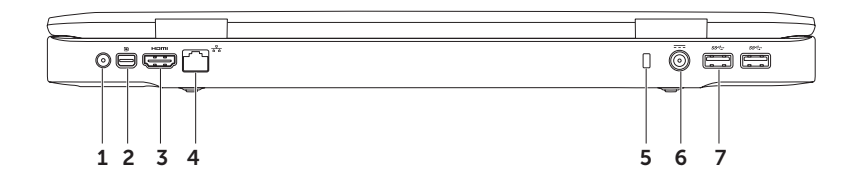
- Входной антенный разъем (на поддерживаемых моделях) служит для подключения внешней антенны (вхолит в комплект поставки) или коаксиального кабеля (алаптер входит в комплект поставки) для просмотра программ с помощью платы TB-тюнера (заказывается лополнительно).
- Id.  $\overline{2}$ ∐ Разъем mini-DisplayPort — стандартный разъем с цифровым интерфейсом, который позволяет подключать внешние мониторы и проекторы с разъемом DisplayPort.
- $\overline{\mathbf{z}}$  $\mathord{\text{\rm l}}$  **Разъем HDMI** — служит для подключения к телевизору с передачей одновременно 5.1-канального звукового сигнала и видеосигнала. ПРИМЕЧАНИЕ. При использовании с монитором будет считываться только видеосигнал.
- $\frac{R}{\delta \delta}$ Сетевой разъем служит для подключения компьютера к сети или  $\Delta$ широкополосному устройству при использовании кабельного сетевого подключения.
- 5 **Гнездо для защитного троса** позволяет прикрепить к компьютеру имеющийся в продаже защитный трос.

ПРИМЕЧАНИЕ. Перед покупкой защитного троса убедитесь, что он подходит к соответствующему гнезду на компьютере.

- 6 **Разъем адаптера переменного тока** — служит для подключения адаптера переменного тока, который обеспечивает питание компьютера и зарядку аккумулятора.
- Разъемы USB 3.0 (2) служат для подключения устройств USB, например мыши. клавиатуры, принтера, внешнего дисковода или диска, или МРЗ-плеера. Обеспечивают более быструю передачу данных между компьютером и устройствами USB.

# Элементы на основной панели компьютера и клавиатуре

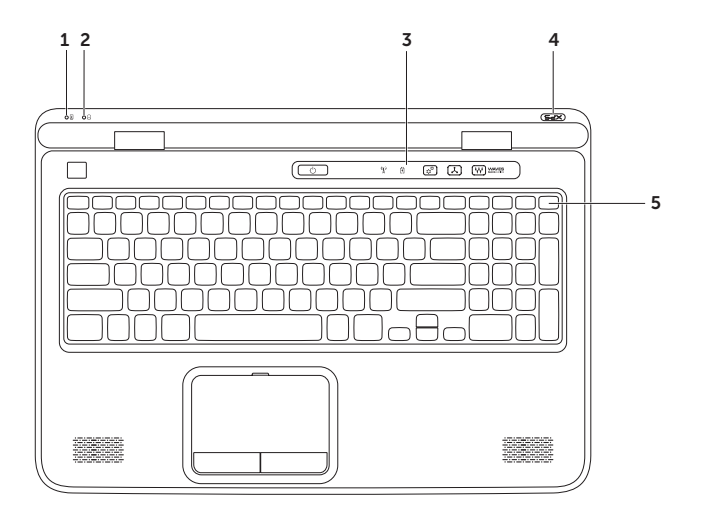

36

- $\rfloor$ Индикатор состояния аккумулятора указывает состояние зарядки аккумулятора. Дополнительную информацию об индикаторе состояния аккумулятора см. в разделе «Индикаторы состояния» на стр. [40](#page-41-0).
- **Индикатор активности жесткого диска** светится во время чтения и записи данных. Если индикатор светится белым, это указывает на активность жесткого диска.

ВНИМАНИЕ. Во избежание потери данных не разрешается выключать компьютер, если светится индикатор активности жесткого диска.

- 3 Планка управления на этой планке расположены кнопка питания, индикаторы состояния и сенсорные органы управления. Дополнительную информацию о планке управления см. в разделе «Элементы планки управления» на стр. [46](#page-47-0).
- 4 Индикатор на логотипе XPS индикатор на логотипе XPS указывает состояния питания. Дополнительную информацию об индикаторе на логотипе см. в разделе «Индикаторы состояния» на стр. [40](#page-41-0).
- 5 Ряд функциональных клавиш в этом ряду расположены клавиша включения или отключения двухдисплейного режима  $\Box$  клавиша включения или отключения беспроводных устройств  ${}^{\langle} \mathbf{I}^{\rangle}$ , клавиша увеличения  $\mathbf{I}^{\star}$  и уменьшения  $\mathbf{I}^{\star}$  яркости, клавиша включения или отключения сенсорной панели **ВЗ** и мультимедийные клавиши.

Дополнительную информацию о мультимедийных клавишах см. в разделе «Клавиши управления мультимедиа» на стр. [44.](#page-45-0)

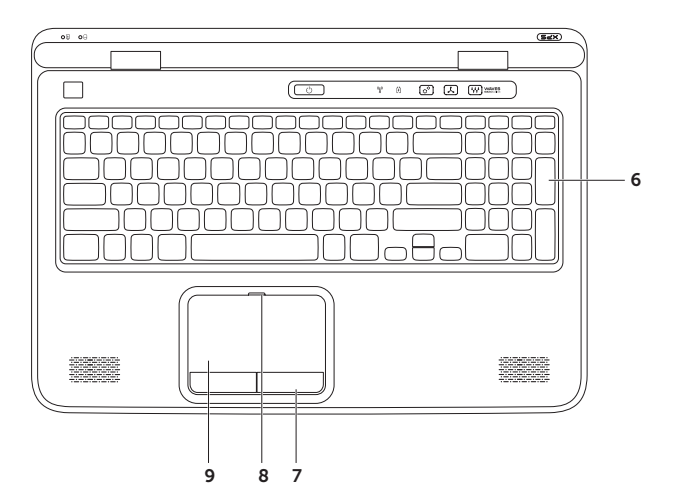

6 Клавиатура или клавиатура с подсветкой (заказывается дополнительно) — если вы приобрели дополнительную клавиатуру с подсветкой, то на клавише F6 будет иметься значок клавиатуры с подсветкой  $\stackrel{\bullet}{\longleftarrow} \stackrel{\bullet}{\longleftarrow}$ . Дополнительная клавиатура с подсветкой обеспечивает видимость в темноте за счет подсвечивания всех символов на клавишах.

 $\sum_{n=1}^{18}$ Настройка яркости клавиатуры с подсветкой — нажмите клавиши <Fn><F6>, чтобы переключиться между тремя состояниями освещения (в указанном порядке):

- • половинная яркость подсветки клавиатуры
- • полная яркость подсветки клавиатуры
- • без подсветки
- 7 Кнопки сенсорной панели (2) выполняют функции левой и правой кнопки мыши.
- 8 Индикатор состояния сенсорной панели светится, если сенсорная панель отключена.
- 9 Сенсорная панель выполняет функции мыши, позволяя перемещать курсор, перетаскивать или перемещать выбранные элементы, и имитировать нажатие левой кнопки мыши при легком постукивании по поверхности.

Сенсорная панель поддерживает функции Scroll (Прокрутка), Flick (Флик), Zoom (Масштабирование) и Rotate (Поворот). Чтобы изменить настройки сенсорной панели, дважды щелкните значок Synaptics Pointing Device (Указывающее устройство Synaptics) в области уведомлений рабочего стола. Дополнительную информацию см. в разделе «Жесты сенсорной панели» на стр. [42](#page-43-0).

ПРИМЕЧАНИЕ. Чтобы включить или отключить сенсорную панель, нажмите клавиши <Fn><F3> на клавиатуре.

## <span id="page-41-0"></span>Индикаторы состояния

### Индикатор состояния аккумулятора

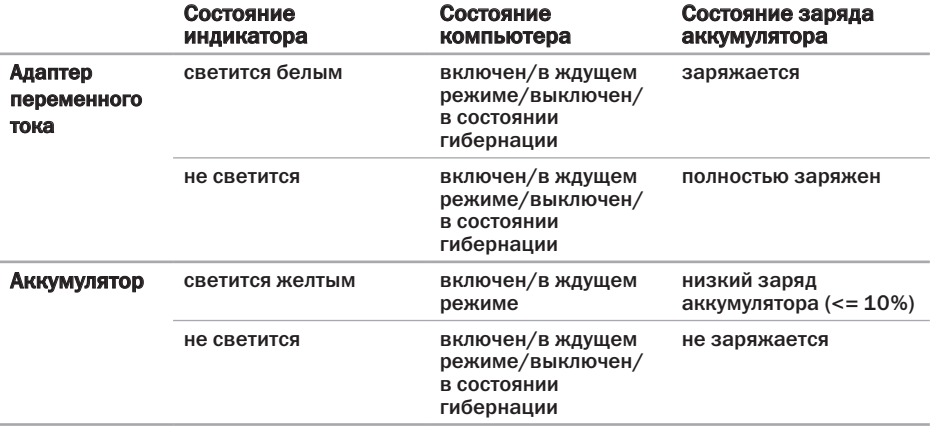

### Индикатор кнопки питания  $\langle \cdot \rangle$  или индикатор на логотипе XPS  $\times \geq \leq \gamma$

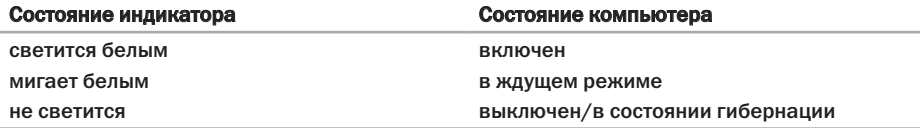

ПРИМЕЧАНИЕ. Информацию о неполадках питания см. в разделе «Неполадки питания» на стр. [72.](#page-73-0)

## Отключение зарядки аккумулятора

Вам может потребоваться отключить функцию зарядки аккумулятора во время полета на самолете. Чтобы быстро отключить функцию зарядки аккумулятора, выполните следующее.

- 1. Убедитесь, что компьютер включен.
- 2. Нажмите Start (Пуск)  $\bullet$ .
- 3. В поле поиска введите Power Options (электропитание) и нажмите клавишу <Enter>.
- 4. В окне Power Options (Электропитание) щелкните Dell Battery Meter (Индикатор аккумулятора Dell).
- 5. В окне Battery Settings (Параметры питания от аккумулятора) щелкните Turn off Battery Charging (Отключить зарядку аккумулятора) и нажмите OK.

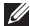

ПРИМЕЧАНИЕ. Зарядку аккумулятора можно также отключить в программе настройке системы (BIOS).

# Жесты сенсорной панели

### Прокрутка

Позволяет просматривать содержимое путем прокрутки. Функция прокрутки включает следующие возможности:

Вертикальная прокрутка — обеспечивает возможность прокрутки вверх или вниз в активном окне.

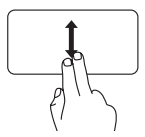

Чтобы прокрутить выбранный объект, проведите двумя пальцами вверх или вниз.

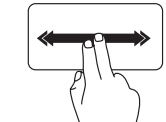

Чтобы активировать горизонтальную автопрокрутку, быстро сдвиньте два пальца влево или вправо.

Для остановки автопрокрутки слегка ударьте кончиком пальца по сенсорной панели.

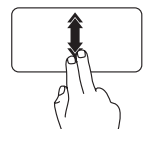

Чтобы активировать вертикальную автопрокрутку, быстро сдвиньте два пальца вверх или вниз.

Для остановки автопрокрутки слегка ударьте кончиком пальца по сенсорной панели.

Горизонтальная прокрутка — обеспечивает возможность прокрутки влево или вправо в активном окне.

> <span id="page-43-0"></span>Чтобы прокрутить выбранный объект, проведите двумя пальцами влево или вправо.

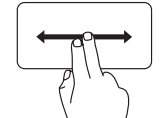

#### Флик

Обеспечивает возможность смещать контент вперед или назад в зависимости от направления флика.

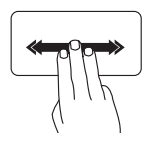

Быстро сдвиньте три пальца в требуемом направлении, чтобы сместить контент в активном окне.

### Масштабирование

Позволяет увеличивать или уменьшать масштаб контента, отображаемого на экране. Функция масштабирования включает следующие возможности:

Щипок — позволяет увеличивать или уменьшать масштаб, раздвигая или сдвигая два пальца на сенсорной панели.

Увеличение масштаба: чтобы увеличить изображение в активном окне, слегка раздвиньте два пальца.

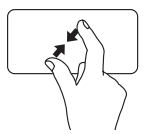

Уменьшение масштаба: чтобы уменьшить изображение в активном окне, слегка сдвиньте два пальца.

### Поворот

Позволяет поворачивать активный контент, отображаемый на экране. Функция поворота включает следующие возможности:

Поворот на 90 градусов — позволяет поворачивать активный контент двумя пальцами (при этом один палец остается на месте, а другим выполняется поворот).

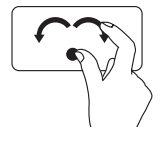

Удерживая большой палец на месте, двигайте второй палец по дуге вправо или влево, чтобы повернуть выбранный объект по часовой стрелке или против часовой стрелки.

# <span id="page-45-0"></span>Клавиши управления мультимедиа

Клавиши управления мультимедиа расположены в ряду функциональных клавиш на клавиатуре. Чтобы использовать органы управления мультимедиа, нажмите нужную клавишу. Настройка клавиш управления мультимедиа выполняется с помощью программы настройки системы (BIOS) или Центра мобильности Windows.

### Программа настройки системы

- 1. Чтобы войти в программу настройки системы (BIOS), нажмите клавишу <F2> во время самотестирования при включении питания (POST).
- 2. В разделе Function Key Behavior (Поведение функциональных клавиш) выберите один из вариантов: Multimedia Key First (Сначала мультимедийные клавиши) или Function Key First (Сначала функциональные клавиши).

Function Key First (Сначала функциональные клавиши) — это вариант по умолчанию. Нажмите любую функциональную клавишу, чтобы выполнить соответствующую функцию. Чтобы выполнить действие по управлению мультимедиа, нажмите клавишу <Fn> + нужную мультимедийную клавишу.

Multimedia Key First (Сначала мультимедийные клавиши) — при нажатии любой мультимедийной клавиши выполняется соответствующее действие по управлению мультимедиа. Чтобы использовать функциональную клавишу, нажмите клавишу <Fn> + нужную функциональную клавишу.

ПРИМЕЧАНИЕ. Вариант Multimedia Key First (Сначала мультимедийные клавиши) работает только в операционной системе.

Уменьшение уровня громкости Увеличение уровня громкости

### Windows, Центр мобильности Windows

- 1. Нажмите клавиши < (2)>< X> и коснитесь органа управления Центром мобильности Windows  $\hat{\mathfrak{C}}$  на планке управления, чтобы запустить Центр мобильности Windows.
- 2. В разделе Function Key Row (Ряд функциональных клавиш) выберите Function Key (Функциональная клавиша) или Multimedia Key (Мультимедийная клавиша).

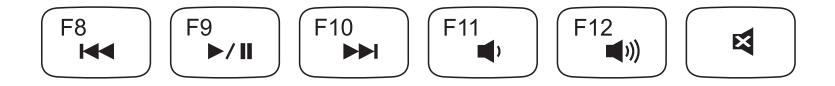

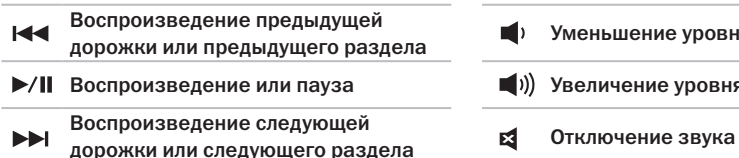

## <span id="page-47-0"></span>Элементы на планке управления

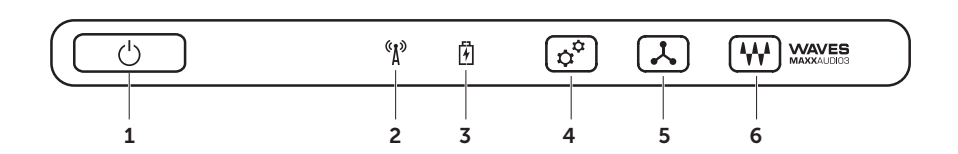

- $1$  Кнопка и индикатор питания при нажатии кнопки включается или выключается питание. Индикатор на кнопке указывает состояние питания. Дополнительную информацию об индикаторе на кнопке питания см. в разделе «Индикаторы состояния» на стр. [40.](#page-41-0)
- $2 \frac{{N \choose k}}{k}$ Индикатор состояния беспроводного режима светится, если включен беспроводной режим. Дополнительную информацию см. в разделе «Включите или отключите беспроводной режим (не обязательно)» на стр. [16](#page-17-0).
- $3 \perp 1$  Индикатор состояния аккумулятора указывает состояние зарядки аккумулятора. Дополнительную информацию об индикаторе состояния аккумулятора см. в разделе «Индикаторы состояния» на стр. [40](#page-41-0).

ПРИМЕЧАНИЕ. Аккумулятор заряжается, когда компьютер получает питание через адаптер переменного тока.

- $\widehat{\mathcal{G}}$  Орган управления Центром мобильности Windows при касании запускается Центр мобильности Windows.
- $5 \overline{)}$  Орган мгновенного запуска при касании запускается предварительно выбранное приложение.
- $6 \binom{111}{11}$  Орган панели управления звуком при касании запускается панель управления звуком Dell Audio. Панель управления позволяет настроить на компьютере вывод звука студийного качества. Также можно изменить настройки, например, громкость, настройку внешних динамиков и микрофона.

## Использование оптического дисковода

#### ВНИМАНИЕ. Не нажимайте на лоток оптического дисковода, открывая или закрывая его. Если оптический дисковод не используется, лоток должен быть закрыт.

ВНИМАНИЕ. Не двигайте компьютер во время воспроизведения или записи дисков.

Оптический дисковод предназначен для воспроизведения или записи компакт-дисков, дисков DVD и дисков Blu-ray (не обязательно). Устанавливая диски в лоток оптического дисковода, убедитесь, что сторона с этикеткой или надписью обращена вверх.

Чтобы вставить диск в оптический дисковод, выполните следующее.

- 1. Нажмите кнопку открытия лотка на оптическом дисководе.
- 2. Выдвиньте лоток оптического дисковода.
- 3. Установите диск в центре лотка оптического дисковода, чтобы сторона с этикеткой была обращена вверх, и закрепите диск на шпинделе.
- 4. Задвиньте лоток оптического дисковода обратно в дисковод.

#### Использование отверстия для аварийного извлечения

Если лоток оптического дисковода не открывается при нажатии кнопки открытия лотка, можно открыть лоток дисковода с помощью отверстия для аварийного извлечения. Чтобы открыть лоток дисковода с помощью отверстия для аварийного извлечения, выполните следующее.

- 1. Выключите компьютер.
- 2. Вставьте маленькую булавку или разогнутую скрепку в отверстие для аварийного извлечения и нажмите на нее, чтобы открылся лоток дисковода.

Использование переносного компьютера XPS

- диск
- шпиндель
- лоток оптического дисковода
- отверстие для аварийного извлечения
- кнопка открытия лотка

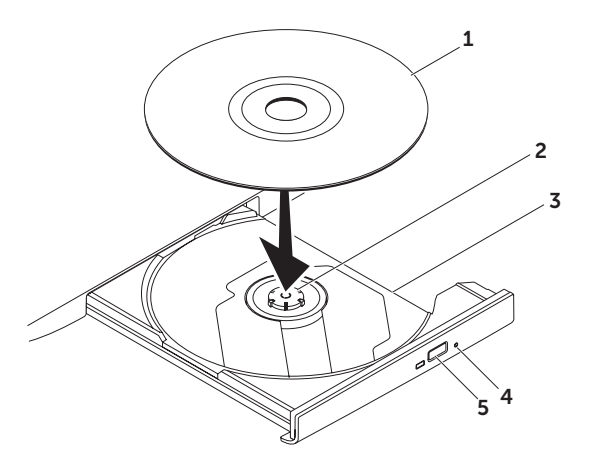

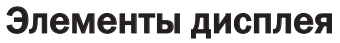

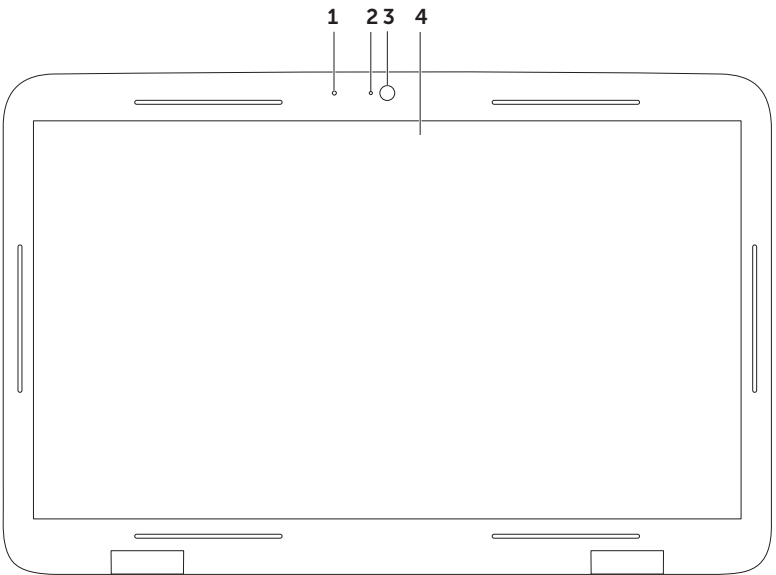

- 1 Микрофон обеспечивает высокое качество звука при проведении видеоконференций и при записи речи.
- 2 Индикатор работы камеры указывает, включена или выключена камера.
- 3 Камера встроенная камера для оцифровки видеоизображения, участия в конференциях и чатах. Камера поддерживает кодек сжатия видеосигнала H.264, который обеспечивает высокое качество видео при низких скоростях передачи данных.
- 4 Дисплей Дисплей может быть другим, в зависимости от выбранной при заказе компьютера конфигурации. Дисплей может поддерживать функцию сенсорного экрана, если вы выбрали эту дополнительную возможность при покупке компьютера. Дополнительную информацию о функциях сенсорного экрана см. в разделе «Жесты сенсорного экрана (заказывается дополнительно)» на стр. [52.](#page-53-0)

# <span id="page-53-0"></span>Жесты сенсорного экрана (заказывается дополнительно)

- 
- ПРИМЕЧАНИЕ. Некоторые из этих жестов предназначены только для конкретных приложений и могут не работать в других приложениях.

### Масштабирование

Позволяет увеличивать или уменьшать масштаб контента, отображаемого на экране.

Щипок — позволяет увеличивать или уменьшать масштаб, раздвигая или сдвигая два пальца на экране.

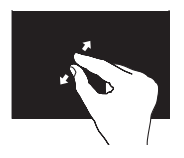

Увеличение изображения: чтобы увеличить изображение в активном окне, слегка раздвиньте два пальца.

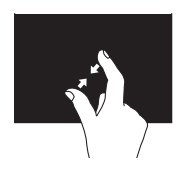

Уменьшение изображения: чтобы уменьшить изображение в активном окне, сдвиньте два пальца вместе.

### Выдержка

Обеспечивает доступ к дополнительной информации путем имитации щелчка правой кнопкой мыши.

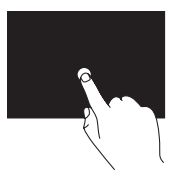

Чтобы открыть контекстно-зависимое меню, нажмите пальцем на сенсорный экран и не отпускайте его.

#### Флик

Обеспечивает возможность смещать контент вперед или назад в зависимости от направления флика.

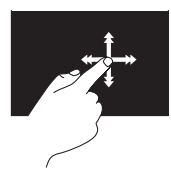

Быстро сдвиньте палец в требуемом направлении, чтобы быстро просмотреть контент в активном окне, как страницы в книге. Флик также действует в вертикальном направлении при просмотре изображений, песен в списке воспроизведения и т.п.

### Прокрутка

Позволяет просматривать содержимое путем прокрутки. Доступны следующие возможности прокрутки:

#### Прокрутка с панорамированием —

обеспечивает наведение фокуса на выбранный объект, если не весь объект находится в видимой области.

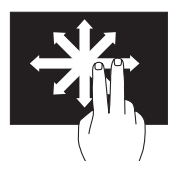

Чтобы прокрутить выбранный объект с панорамированием, проведите двумя пальцами в требуемом направлении.

Вертикальная прокрутка — обеспечивает возможность прокрутки вверх или вниз в активном окне.

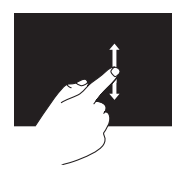

Чтобы задействовать вертикальную прокрутку, проведите пальцем вверх или вниз.

Горизонтальная прокрутка — обеспечивает возможность прокрутки вправо или влево в активном окне.

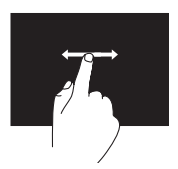

Чтобы задействовать горизонтальную прокрутку, проведите пальцем вправо или влево.

### Поворот

Позволяет поворачивать активный контент, отображаемый на экране.

Поворот на 90 градусов — позволяет поворачивать активный контент двумя пальцами.

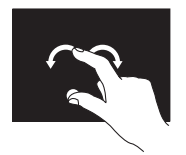

Удерживая палец или большой палец на месте, двигайте второй палец по дуге вправо или влево. Также можно поворачивать активный контент круговым движением обоих пальцев.

## Извлечение и установка аккумулятора

- $\wedge$  ОСТОРОЖНО! Перед тем как приступить к выполнению операций в данном разделе, выполните инструкции по технике безопасности, прилагаемые к компьютеру.
- $\wedge$  ОСТОРОЖНО! Использование несовместимого аккумулятора может повысить риск пожара или взрыва. В данном компьютере следует использовать только аккумуляторы, приобретенные у компании Dell. Не разрешается использовать аккумуляторы от других компьютеров.
- $\wedge$  ОСТОРОЖНО! Прежде чем извлекать аккумулятор, выключите компьютер и отсоедините кабели внешних устройств (в том числе адаптера переменного тока).

Чтобы вынуть аккумулятор, выполните следующее.

- 1. Выключите компьютер и переверните его вверх дном.
- 2. Сдвиньте защелку отсека аккумулятора в сторону.
- 3. Приподнимите аккумулятор под углом и извлеките его из отсека аккумулятора.

Чтобы установить аккумулятор обратно, выполните следующее.

- 1. Совместите выступы на аккумуляторе с пазами в отсеке аккумулятора.
- 2. Нажмите на аккумулятор, чтобы сработала защелка отсека аккумулятора.

- защелка отсека аккумулятора
- аккумулятор
- выступы (3)

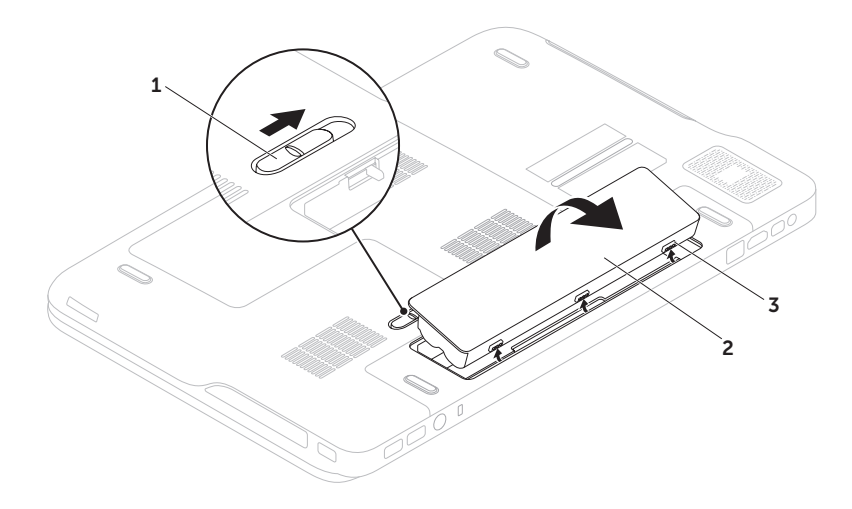

## Программные **функциональные ВОЗМОЖНОСТИ**

### Функция распознавание внешности FastAccess

На компьютере может иметься функция распознавания внешности FastAccess, Данная функция призвана обеспечивать безопасность компьютера Dell путем запоминания вашей внешности и ее использования в целях подтверждения личности и обеспечения автоматического входа в систему в тех случаях. когда вы обычно вводите необходимую информацию вручную (например, при входе в учетную запись Windows или на защищенные веб-узлы). Для просмотра дополнительной информации нажмите Пуск  $\theta$  -> Все программы $\rightarrow$  FastAccess.

### Производительность и связь

С помошью компьютера можно создавать презентации, брошюры, поздравительные открытки, рекламные листовки и электронные таблицы. Также можно редактировать и просматривать цифровые фотографии и изображения. Проверьте свой заказ на поставку, в котором указано программное обеспечение, установленное на компьютере.

После подключения к Интернету можно посешать веб-узлы, создать учетную запись электронной почты, а также отправлять и загружать файлы.

#### Развлечения и мультимедиа

С помощью компьютера можно смотреть видео, играть в игры, создавать собственные компакт-диски и диски DVD, слушать музыку и интернет-радио.

Можно загружать или копировать фотографии и видеофайлы с переносных устройств, например цифровых камер и сотовых телефонов. Дополнительные прикладные программы позволяют систематизировать и создавать музыкальные файлы и видеофайлы, которые можно записывать на диски, сохранять на переносных устройствах, например MP3-плеерах и карманных мультимедийных устройствах, или воспроизводить и просматривать непосредственно на подключенных телевизорах, проекторах и системах домашнего кинотеатра.

# Сервис резервного копирования Dell DataSafe Online

- ПРИМЕЧАНИЕ. Сервис Dell DataSafe Online поддерживается только операционными системами Windows.
- ПРИМЕЧАНИЕ. Для обеспечения высокой скорости пересылки и загрузки данных рекомендуется широкополосное подключение.

Dell DataSafe Online - это сервис автоматического резервного копирования и восстановления, который помогает защитить данные и другие важные файлы от таких происшествий, как кражи, пожары или стихийные бедствия, которые могут иметь непоправимые последствия. Доступ к сервису на компьютере обеспечивается с помощью учетной записи, защищенной паролем.

Дополнительную информацию можно посмотреть на веб-узле DellDataSafe.com. Чтобы установить график резервного копирования, выполните следующее.

- 1. Дважды шелкните значок Dell DataSafe Online В области уведомлений рабочего стола.
- 2. Следуйте инструкциям на экране.

 $\overline{3}$ 

# **Технология NVIDIA** Optimus (не обязательно)

Данный переносный компьютер XPS оснашен технологией Optimus компании NVIDIA. Технология Optimus предназначена для повышения производительности компьютера при одновременном сокрашении потребления заряда аккумулятора. Она позволяет сочетать возможности по обработке графики встроенного графического процессора Intel с графическим процессором NVIDIA на отдельной плате при выполнении графических приложений, требующих больших ресурсов. например, трехмерных игр. Графический процессор NVIDIA включается только при запуске предварительно заданных приложений, тем самым продлевая время работы аккумулятора.

Технология Optimus включается с помощью профиля приложения. При запуске приложения видеодрайверами выполняется поиск связанного с ним профиля приложения.

- При наличии профиля приложения включается графический процессор NVIDIA и приложение выполняется в режиме повышенной произволительности. Графический процессор NVIDIA отключается автоматически при закрытии приложения.
- При отсутствии профиля приложения используется только встроенный графический процессор Intel.

Стандартный список профилей приложений регулярно обновляется компанией NVIDIA и автоматически загружается в компьютер при наличии полключения к Интернету.

Вы также можете создавать профили приложений для любых приложений на компьютере. Это может потребоваться для вновь выпущенных игр или приложений, для которых отсутствует профиль приложения по умолчанию.

### Изменение настроек профиля приложения

- 1. Шелкните правой кнопкой мыши рабочий стол и выберите NVIDIA Control Panel (Панель управления NVIDIA).
- 2. В окне NVIDIA Control Panel (Панель управления NVIDIA) шелкните 3D Settings (Настройки трехмерной графики), чтобы развернуть список выбора (если он еще не развернут), а затем шелкните Мападе **3D Settings (Управление настройками** трехмерной графики).
- 3. На вкладке Program Settings (Настройки программы) нажмите кнопку Add (Добавить) и выберите выполняемый файл приложения (, exe). После добавления приложения можно будет изменить его настройки.

Чтобы изменить настройки для конкретного приложения, выберите приложение в списке Select a program to customize: (Выбрать настраиваемую программу:) и внесите требуемые изменения.

И ПРИМЕЧАНИЕ. Для просмотра дополнительной информации о параметрах и настройках панели управления NVIDIA нажмите Help (Справка).

# **NVIDIA 3DTV Play**

Установленное на данном компьютере приложение NVIDIA 3DTV Play позволяет играть в трехмерные игры, смотреть трехмерное видео на дисках Blu-rav и просматривать трехмерные фотографии.

ПРИМЕЧАНИЕ. Информацию об  $\mathscr{M}$ использовании очков NVIDIA 3D Vision (заказываются дополнительно) см. в Руководстве пользователя NVIDIA 3D Vision на веб-узле support.dell.com/manuals.

### Трехмерные игры

Приложение NVIDIA 3DTV Play поддерживает те же игры, которые поддерживаются приложением NVIDIA 3D Vision.

ПРИМЕЧАНИЕ. Список поддерживаемых трехмерных игр имеется на веб-узле www.nvidia.com.

#### Как играть в игры в трехмерном режиме

- 1. Запустите игру в полноэкранном режиме.
- 2. Если появится сообщение о том, что **текущий режим несовместим с HDMI** 1.4. установите в настройках игры разрешение 720p. 1280х720 в режиме **HD 3D (Трехмерное изображение** высокой четкости).

#### Клавиши быстрого выбора команд

Ниже представлены некоторые клавиши быстрого выбора команд, доступные в трехмерных играх:

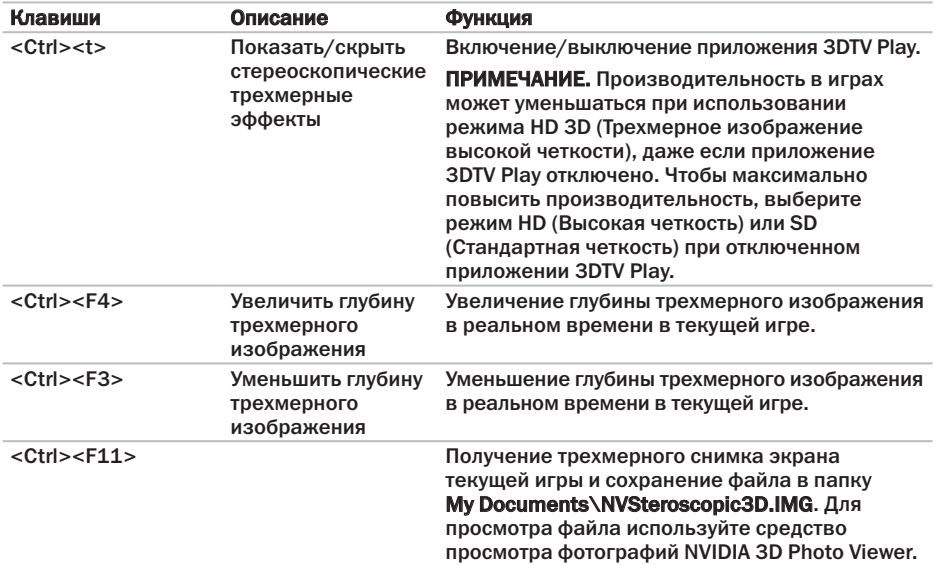

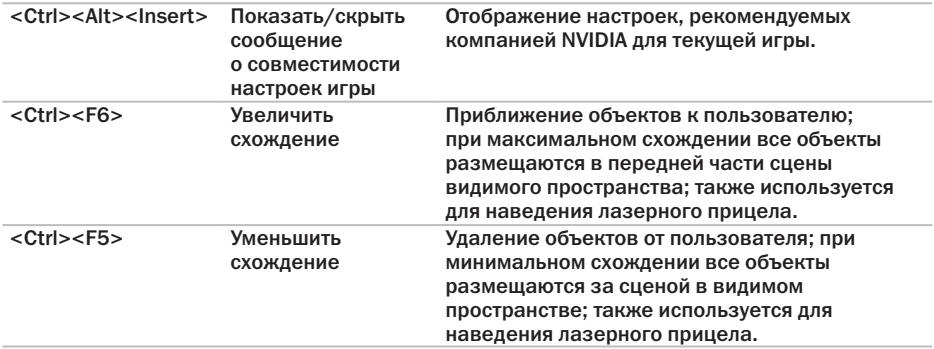

#### Индивидуальная настройка клавиш быстрого выбора команд

Чтобы индивидуально настроить клавиши быстрого выбора команд, выполните следующее,

- 1. Шелкните правой кнопкой мыши рабочий стол и выберите NVIDIA Control Panel (Панель управления NVIDIA).
- 2. В окне NVIDIA Control Panel (Панель управления NVIDIA) шелкните Stereoscopic 3D (Стереоскопическое трехмерное изображение), чтобы развернуть список выбора (если он еще не развернут), а затем щелкните Set keyboard shortcuts (Настройка клавиш быстрого выбора команд).
- 3. Шелкните поле, в котором отображается клавиша быстрого выбора команл, которую вы хотите изменить.
- 4. Нажмите требуемое сочетание клавиш.
- 5. Нажмите ОК, чтобы сохранить изменения и выйти из программы.

### Трехмерные фотографии

Вы можете просматривать стереоскопические трехмерные фотографии с помощью средства просмотра фотографий NVIDIA Photo Viewer, доступного в приложении NVIDIA 3DTV Play. Это средство просмотра фотографий также позволяет редактировать трехмерные эффекты на фотографии.

ПРИМЕЧАНИЕ. Ознакомиться с дополнительной информацией о средстве просмотра фотографий и загрузить трехмерные фотографии можно на веб-узле www.nvidia.com.

### Трехмерное видео на дисках Blu-ray

Приложение NVIDIA 3DTV Play позволяет смотреть трехмерное видео на дисках Blu-ray с разрешением 1080p. Для воспроизведения трехмерного видео на дисках Blu-ray установите разрешение 1080p, 1920x1080 и частоту обновления 24/23 Hz (24/23 Гц) в режиме HD 3D (Трехмерное изображение высокой четкости). Для просмотра трехмерного видео на дисках Blu-ray используйте приложение CyberLink Power DVD, установленное на данном компьютере. Приложение CyberLink PowerDVD автоматически распознает ваш трехмерный телевизор.

- ПРИМЕЧАНИЕ. Для просмотра  $\mathscr{M}$ дополнительной информации о параметрах и настройках приложения CyberLink PowerDVD нажмите кнопку Help (Справка) в приложении.
- ПРИМЕЧАНИЕ. С дополнительной информацией об использовании трехмерных дисков Blu-ray можно ознакомиться на веб-узле www.nvidia.com.

ПРИМЕЧАНИЕ. Чтобы просмотреть статьи базы знаний и часто задаваемые вопросы, перейдите на веб-узел support.nvidia.com.

# Dell Stage

Программное обеспечение Dell Stage обеспечивает доступ к избранным мультимедийным и мультисенсорным приложениям.

Чтобы запустить программу Dell Stage, нажмите Пуск  $\rightarrow$  Все программы $\rightarrow$  Dell Stage→ Dell Stage.

И ПРИМЕЧАНИЕ. Некоторые из приложений пакета Dell Stage можно также запустить из меню Все программы.

Можно выполнить индивидуальную настройку программы Dell Stage следующим образом:

- Переместить ярлык приложения выберите и удерживайте ярлык приложения, пока он не начнет мигать, а затем перетащите его в нужное место на Dell Stage.
- Свернуть перетащите окно Dell Stage в нижнюю часть экрана.
- Персонализировать выберите значок настройки, а затем выберите нужный параметр.

Ниже приводится список приложений, доступных на Dell Stage:

- ПРИМЕЧАНИЕ. Некоторые приложения могут отсутствовать, в зависимости от выбора, сделанного при покупке компьютера.
- MUSIC (Музыка) прослушивание музыки или просмотр музыкальных файлов по альбомам, исполнителям или названиям песен. Также можно слушать радиостанции всего мира. Дополнительное приложение Napster позволяет загружать песни при наличии подключения к Интернету.
- YOUPAINT (Я художник) создание и редактирование изображений.
- GAMES (Игры) игры с использованием сенсорного управления.
- DOCUMENTS (Документы) обеспечивается быстрый доступ к папке Documents (Документы) на компьютере.
- РНОТО (Фотографии) просмотр. систематизация или редактирование фотографий. Можно создавать слайдовые презентации фотографий и сборники фотографий, а также загружать их на веб-узлы Facebook или Flickr при наличии подключения к Интернету.
- $\bullet$  DELL WEB обеспечивается предварительный просмотр до четырех избранных веб-страниц. Щелкните мышью предварительное изображение веб-страницы или коснитесь его пальцем, чтобы открыть его в веб-обозревателе.
- VIDEO (Видео) просмотр видео. Дополнительное приложение CinemaNow позволяет покупать или брать напрокат фильмы и телевизионные шоу при наличии подключения к Интернету.
- $\bullet$  SHORTCUTS (Ярлыки) обеспечивают быстрый доступ к часто используемым программам.
- STICKYNOTES (Наклейки) создание заметок или напоминаний с помощью клавиатуры или сенсорного экрана. Эти заметки будут отображаться на электронной доске объявлений при следующем запуске программы STYCKYNOTES. Также можно сохранять заметки на рабочем столе.
- Web Tile (Веб-мозаика) обеспечивается предварительный просмотр до четырех избранных веб-страниц. Мозаика позволяет добавлять, редактировать или удалять предварительное изображение веб-страницы. Щелкните мышью предварительное изображение веб-страницы или коснитесь его пальцем, чтобы открыть его в веб-обозревателе. Можно создать несколько веб-мозаик с помощью программы Apps Gallery (Галерея приложений).

# Датчик падения

Датчик падения защищает жесткий диск компьютера от возможного повреждения, обнаруживая состояние свободного падения в случае случайного падения компьютера. При обнаружении состояния свободного падения жесткий диск приводится в *безопасное состояние* в целях защиты от повреждения головки чтения-записи и возможной потери данных. Нормальная работа жесткого диска возобновляется, когда состояние свободного падения больше не обнаруживается.

# Устранение неполадок

В этом разделе приводится информация по поиску и устранению неполадок компьютера. Если вы не сможете устранить проблему, следуя приведенным рекомендациям, см. раздел «Использование средств технической поддержки» на стр. [78](#page-79-0) или раздел «Обращение в компанию Dell» на стр. [106.](#page-107-0)

 $\wedge$  ОСТОРОЖНО! Снимать крышку корпуса компьютера разрешается только обученным специалистам по ремонту и обслуживанию. Дополнительные инструкции по обслуживанию см. в Руководство по обслуживанию на веб-узле support.dell.com/manuals.

## Кодовые сигналы

Во время запуска компьютера могут издаваться последовательности звуковых сигналов при наличии ошибок или неполадок. Подобная серия гудков, или кодовый сигнал, указывает на неполадку. Если это произойдет, запишите кодовый сигнал и обратитесь за содействием в компанию Dell (см. раздел «Обращение в компанию Dell» на стр. [106](#page-107-0)).

ПРИМЕЧАНИЕ. Инструкции по замене M компонентов см. в *Руководство по обслуживанию* на веб-узле support.dell.com.

#### Кодовый сигнал Возможная неполадка Один Возможный отказ системной платы - Ошибка контрольной **СУММЫ ПЗУ BIOS** Два Не обнаружена микросхема ОЗУ **ПРИМЕЧАНИЕ. Если вы** установили или заменили модуль памяти, убедитесь в правильности установки модуля памяти. Tри Возможный отказ системной платы - Сбой набора микросхем Четыре Отказ чтения или записи ОЗУ Пять Отказ часов истинного времени **Illecth** Отказ платы или микросхемы вилеоалаптера Семь Отказ процессора Восемь Отказ дисплея

# Неполадки сенсорного экрана

#### Некоторые или все функции мультисенсорного **VIIDABЛения не работают** -

- Возможно, отключены некоторые функции сенсорного и мультисенсорного управления. Чтобы включить эти функции, дважды шелкните значок Жесты У в области уведомлений рабочего стола. В окне Перо и сенсорный ввод откройте вкладку Сенсорный ввод и убедитесь, что установлены флажки Использовать палец как устройство ввода и Включить мультисенсорные жесты и ввод.
- Возможно, функции мультисенсорного управления не поллерживаются приложением.
- • Сенсорный экран калибруется в заводских условиях и не требует повторной калибровки. Если вы пожелаете откалибровать сенсорный экран, нажмите Пуск  $\bigoplus$   $\rightarrow$  Панель управления→ Оборудование и звук→ Параметры планшетного ПК→ Откалибровать...
- ПРИМЕЧАНИЕ. Неправильная калибровка может привести к ухудшению сенсорной чувствительности.

#### Если сенсорный экран начинает терять чувствительность — Возможно, на сенсорном экране имеются посторонние предметы (например, наклейки), которые загораживают датчики касания. Чтобы удалить посторонние предметы, выполните следующие действия.

- 1. Выключите компьютер.
- 2. Отсоедините адаптер переменного тока от электрической розетки на стене.

#### ВНИМАНИЕ. Не разрешается использовать воду или очищающую жидкость для протирания сенсорного экрана.

3. Возьмите чистую безворсовую ткань (при необходимости можно распылить неабразивное чистящее средство мягкого действия на ткань, но не на экран) и протрите поверхность и кромки сенсорного экрана, чтобы удалить загрязнения и отпечатки пальцев.
## Неполадки сети

#### Беспроводные подключения

#### Если беспроводное сетевое подключение

потеряно — Беспроводной маршрутизатор отключен от сети или на компьютере отключена возможность работы в беспроводной сети.

- • Убедитесь, что беспроводной маршрутизатор включен и подключен к источнику данных (кабельному модему или сетевому концентратору).
- • Проверьте, включен ли на компьютере беспроводной режим (см. раздел «Включите или отключите беспроводной режим (не обязательно)» на стр. [16](#page-17-0)).
- • Повторно установите подключение к беспроводному маршрутизатору (см. раздел «Установка беспроводного подключения» на стр. [26](#page-27-0)).
- • Возможно, имеются помехи, блокирующие беспроводное подключение или мешающие ему. Попробуйте передвинуть компьютер поближе к беспроводному маршрутизатору.

### Проводные подключения

#### Если проводное сетевое подключение

потеряно — Плохо закреплен или поврежден сетевой кабель.

• Убедитесь, что сетевой кабель подсоединен к разъему и не поврежден.

# Неполадки питания

#### Если индикатор питания не светится —

Компьютер выключен, находится в режиме гибернации или не получает питание.

- • Нажмите кнопку питания. Компьютер возобновит нормальную работу, если он выключен или находится в режиме гибернации.
- • Повторно подсоедините кабель адаптера переменного тока к разъему питания на компьютере и к электрической розетке.
- • Если кабель адаптера переменного тока подсоединен к сетевому фильтру, убедитесь, что сетевой фильтр подсоединен к электрической розетке и включен. Чтобы определить, правильно ли включается компьютер, необходимо подключить его к электросети напрямую, без использования устройств защиты питания, сетевых фильтров и удлинительных кабелей питания.
- • Убедитесь, что электрическая розетка исправна, проверив ее при помощи другого устройства, например светильника.
- • Проверьте правильность подсоединения кабеля адаптера переменного тока. Если на адаптере переменного тока имеется индикатор, убедитесь, что он светится.

Если индикатор питания светится белым, а компьютер не реагирует на действия пользователя — Возможно, дисплей не реагирует на команды.

- Нажмите кнопку питания и не отпускайте ее, пока компьютер не выключится, а затем снова включите компьютер.
- • Если устранить неполадку не удается, обратитесь в компанию Dell (см. раздел «Обращение в компанию Dell» на стр. [106\)](#page-107-0).

#### Если индикатор питания мигает белым

светом — компьютер находится в режиме ожидания, либо дисплей может не реагировать на команды.

- • Для возобновления нормальной работы нажмите любую клавишу на клавиатуре, переместите подключенную мышь или проведите пальцем по сенсорной панели, или нажмите кнопку питания.
- • Если дисплей не отвечает на команды, нажмите кнопку питания и не отпускайте ее, пока компьютер не выключится, а затем снова включите компьютер.
- • Если устранить неполадку не удается, обратитесь в компанию Dell (см. раздел «Обращение в компанию Dell» на стр. [106\)](#page-107-0).

#### Если возникают помехи, мешающие приему

на компьютере — какой-то паразитный сигнал создает помехи, прерывая или блокируя другие сигналы. Возможными источниками помех являются:

- • удлинительные кабели питания, клавиатуры и мыши;
- • подключение слишком большого количества устройств к одному сетевому фильтру;
- • подключение нескольких сетевых фильтров к одной электрической розетке.

# Неполадки памяти

#### Если выдается сообщение о недостаточной памяти —

- • Сохраните и закройте все открытые файлы и закройте все неиспользуемые программы, чтобы проверить, не решит ли это возникшую проблему.
- • Проверьте минимальные требования к памяти в документации по программе. При необходимости установите дополнительную память (см. *Руководство по обслуживанию* на веб-узле support.dell.com/manuals).
- • Переустановите модуль (или модули) памяти в разъем(ы) (см. *Руководство по обслуживанию* на веб-узле support.dell.com/manuals).
- • Если устранить неполадку не удается, обратитесь в компанию Dell (см. раздел «Обращение в компанию Dell» на стр. [106\)](#page-107-0).

#### Если возникают другие проблемы с памятью —

- • Запустите диагностическую программу Dell Diagnostics (см. раздел «Dell Diagnostics» на стр. [82\)](#page-83-0).
- • Если устранить неполадку не удается, обратитесь в компанию Dell (см. раздел «Обращение в компанию Dell» на стр. [106\)](#page-107-0).

## <span id="page-76-0"></span>Зависания и неполадки программного обеспечения

#### Если компьютер на запускается -

Убедитесь, что кабель адаптера переменного тока надежно подсоединен к компьютеру и электрической розетке.

#### Если программа не отвечает на запросы -

Завершите программу:

- 1. Нажмите одновременно клавиши <Ctrl><Shift><Esc>.
- 2. Откройте вкладку Приложения.
- 3. Выберите программу, которая перестала отвечать на запросы.
- 4. Нажмите кнопку Снять задачу.

Если происходит неоднократное аварийное завершение программы — Прочитайте документацию по программе. При необходимости удалите программу и установите ее снова.

ПРИМЕЧАНИЕ. Обычно программное **M** обеспечение включает в себя инструкции по установке, находящиеся в прилагаемой документации или на компакт-диске.

#### Если программа предназначена для более ранних версий операционной системы Microsoft Windows -

Запустите мастер совместимости программ. Мастер совместимости программ настраивает программу таким образом. чтобы она работала в среде, аналогичной более ранней версии операционной CHCTANH Microsoft Windows

Чтобы запустить мастер совместимости программ, выполните следующее,

- 1. Нажмите Пуск <sup>(2)</sup> → Панель управления → Программы→ Выполнение программ. предназначенных для предыдущих версий Windows.
- 2. На приветственном экране нажмите кнопку Далее.
- 3. Следуйте инструкциям на экране.

Если компьютер перестал реагировать на команды или появился сплошной синий экран —

#### ВНИМАНИЕ. Если не удастся нормально завершить работу операционной системы. может произойти потеря данных.

Если компьютер не реагирует на нажатие клавиш на клавиатуре или перемещение мыши, нажмите кнопку питания и не отпускайте ее не менее 8-10 секунд (пока компьютер не выключится). а затем перезапустите компьютер.

#### Если возникают другие неполадки программного обеспечения —

- Сразу же слелайте резервные копии файлов.
- • Проверьте жесткий диск и компакт-диски с помощью программы поиска вирусов.
- • Сохраните и закройте все открытые файлы и программы, а затем завершите работу компьютера с помощью меню Пуск $\mathbb{R}$ .
- Прочитайте документацию по программе или обратитесь к разработчику за информацией по устранению неполадок.
	- Убедитесь, что программа совместима с операционной системой, установленной на компьютере.
	- Убедитесь, что компьютер отвечает минимальным требованиям к оборудованию, необходимым для запуска программного обеспечения. Соответствующую информацию смотрите в документации по программе.
- Убедитесь, что программа правильно установлена и настроена.
- Убедитесь, что драйверы устройств не конфликтуют с программой.
- При необходимости удалите программу и установите ее снова.
- Запишите любое сообщение об ошибке, выводимое на экран, которое поможет в поиске и устранении неисправностей при обращении в компанию Dell.

# Dell Support Center Использование средств технической поддержки

#### Вся необходимая поддержка — в одном удобном месте.

Приложение Dell Support Center обеспечивает системные уведомления, предложения по повышению производительности, информацию о системе, а также ссылки на другие средства и диагностические сервисы Dell.

Чтобы запустить это приложение, нажмите Пуск  $\rightarrow$  Все программы $\rightarrow$  Dell $\rightarrow$  Dell Support Center→ Launch Dell Support Center (Запуск Dell Support Center).

На начальной странице Dell Support Center (Центр технической поддержки компании Dell) отображаются номер модели компьютера, номер метки обслуживания, код экспрессобслуживания, статус гарантии и уведомления о способах повышения производительности компьютера.

На начальной странице также имеются ссылки для доступа к ресурсам:

PC Checkup (Проверка компьютера) запуск диагностики аппаратных средств, просмотр программы, занимающей наибольший объем памяти на жестком диске, и отслеживание изменений, вносимых в компьютер на ежедневной основе

#### Утилиты PC Checkup

• Drive Space Manager (Диспетчер дискового пространства) -

Обеспечивает управление жестким диском компьютера с помощью визуального представления пространства, занимаемого каждым типом файлов.

• Performance and Configuration History (Журнал производительности и конфигурации) - Отслеживание системных событий и изменений с течением времени. Эта утилита обеспечивает отображение всех опросов и проверок аппаратных средств. изменений системы. критических событий и точек восстановления на день их **ВОЗНИКНОВАНИЯ** 

Detailed System Information (Подробная информация о системе) - Просмотр подробной информации о конфигурации аппаратных средств и операционной системы: лоступ к копиям логоворов о сервисном обслуживании, информации о гарантийных обязательствах и вариантах продления гарантийного срока.

Get Help (Получение справки) — Просмотр вариантов технической поддержки. предлагаемых компанией Dell, поддержки пользователей, учебных программ. онлайновых средств, Руководства по эксплуатации, сведений о гарантийных обязательствах, ответов на часто задаваемые вопросы и т.д.

#### Backup and Recovery (Резервное

копирование и восстановление) — Создание диска для восстановления, запуск средства восстановления, и онлайновое резервное копирование файлов.

#### System Performance Improvement

Offers (Предложения по повышению производительности системы) — Позволяют приобрести программные и аппаратные решения, которые помогут повысить производительность системы.

Для просмотра дополнительной информации о Dell Support Center (Центр технической поддержки компании Dell), а также для загрузки и установки доступных средств технической поддержки посетите веб-узел DellSupportCenter.com.

# My Dell Downloads

ПРИМЕЧАНИЕ. Веб-узел загрузки файлов для компьютеров Dell (My Dell Downloads) может быть недоступен в некоторых регионах.

Для части программного обеспечения, предустановленного на новом компьютере Dell, отсутствуют резервные компактдиски или диски DVD. Это программное обеспечение можно загрузить с веб-узла загрузки файлов для компьютеров Dell (My Dell Downloads). С этого веб-узла можно скачать имеющееся программное обеспечение для переустановки или для создания собственного резервного диска.

Чтобы зарегистрироваться на веб-узле загрузки файлов для компьютеров Dell (My Dell Downloads) и пользоваться им. выполните следующее.

- 1. Перейдите на веб-узел DownloadStore.dell.com/media.
- 2. Для регистрации и загрузки программного обеспечения следуйте инструкциям на экране.
- 3. Переустановите программное обеспечение или создайте резервные копии дисков для использования в будущем.

## Средство устранения неполадок оборудования

Если во время настройки операционной системы не обнаружено или обнаружено. но неправильно конфигурировано какоелибо устройство, то для устранения ошибок НАСОВМАСТИМОСТИ МОЖНО ВОСПОЛЬЗОВАТЬСЯ

#### средством устранения неполадок оборудования.

Чтобы запустить средство устранения неполалок оборулования, выполните следующее.

- 1. Нажмите Пуск + -> Справка и поддержка.
- 2. Введите в поле поиска устранение неполадок оборудования и нажмите клавишу <Enter>, чтобы запустить поиск.
- 3. В результатах поиска выберите пункт. точнее всего описывающий неполадку, И ВЫПОЛНИТА ОСТАЛЬНЫА ШАГИ ПО АА поиску и устранению.

# <span id="page-83-0"></span>Dell Diagnostics

При возникновении неполадок компьютера выполните проверки, описанные в разделе «Зависания и неполадки программного обеспечения» на стр. [75,](#page-76-0) и запустите диагностическую программу Dell Diagnostics, прежде чем обращаться за консультацией в службу технической поддержки компании Dell.

- ПРИМЕЧАНИЕ. Программа Dell Diagnostics работает только на компьютерах марки Dell.
- ПРИМЕЧАНИЕ. Диск *Drivers and Utilities* (Драйверы и утилиты) может не поставляться с компьютером.

Убедитесь, что устройство, которое вы хотите проверить, отображается в программе настройки системы и является активным. Чтобы войти в программу настройки системы (BIOS), нажмите клавишу <F2> во время самотестирования при включении питания (POST).

Запустите программу Dell Diagnostics с жесткого диска или диска *Drivers and Utilities* (Драйверы и утилиты).

### Запуск программы Dell Diagnostics с жесткого диска

Программа Dell Diagnostics находится в скрытом разделе с диагностической утилитой на жестком диске.

- ПРИМЕЧАНИЕ. Если на дисплее компьютера отсутствует изображение, обратитесь за содействием в компанию Dell (см. раздел «Обращение в компанию Dell» на стр. [106\)](#page-107-0).
- 1. Убедитесь, что компьютер подключен к заведомо исправной электрической розетке.
- 2. Включите (или перезапустите) компьютер.
- 3. При появлении логотипа DELL сразу нажмите клавишу <F12>. Выберите Diagnostics (Диагностика) из меню загрузки и нажмите клавишу <Enter>. При этом на компьютере может быть запущена предзагрузочная проверка системы (PSA).
- ПРИМЕЧАНИЕ. Если вы не успели нажать эту клавишу и появился логотип операционной системы, дождитесь появления рабочего стола Microsoft Windows, затем выключите компьютер и повторите попытку.
- И ПРИМЕЧАНИЕ. Если появится сообщение о том, что раздел с диагностической утилитой не найден, запустите программу Dell Diagnostics с диска *Drivers and Utilities* (Драйверы и утилиты).

*Если запустится предзагрузочная проверка системы.*

a. Начнется выполнение диагностических предзагрузочных проверок системы.

b. В случае успешного завершения предзагрузочной проверки системы появится следующее сообщение:

"No problems have been found with this system so far. Do you want to run the remaining memory tests? This will take about 30 minutes or more. Do you want to continue? (Recommended)" («Никаких проблем с данной системой пока не обнаружено. Хотите выполнить остальные проверки памяти? Это займет примерно 30 минут или немного дольше. Хотите продолжить? (Рекомендуется)»)

c. Если имеются проблемы с памятью, нажмите клавишу <y>, в остальных случаях нажмите клавишу <n>. Появится следующее сообщение: "Booting Dell Diagnostic

Utility Partition. Press any key to continue." («Выполняется загрузка из раздела с диагностической утилитой Dell. Нажмите любую клавишу для продолжения.»)

d. Нажмите любую клавишу, чтобы перейти в окно Choose An Option (Выбор варианта).

*Если предзагрузочная проверка системы не запустится.*

Нажмите любую клавишу, чтобы запустить программу Dell Diagnostics из раздела с диагностической утилитой на жестком диске и перейти в окно Choose An Option (Выбор варианта).

- 4. Выберите проверку, которую вы хотите запустить.
- 5. Если во время проверки возникнет проблема, на экране появится сообщение с кодом ошибки и описанием проблемы. Запишите код ошибки и описание проблемы, и обратитесь за содействием в компанию Dell (см. раздел «Обращение в компанию Dell» на стр. [106\)](#page-107-0).

ПРИМЕЧАНИЕ. Номер метки обслуживания компьютера отображается в верхней части каждого экрана проверки. Номер метки обслуживания помогает идентифицировать компьютер при обращении в компанию Dell.

- 6. После завершения проверок закройте экран проверки, чтобы вернуться в окно Choose An Option (Выбор варианта).
- 7. Чтобы выйти из программы Dell Diagnostic и перезапустить компьютер, нажмите кнопку Exit (Выход).

### Запуск программы Dell Diagnostics с диска Drivers and Utilities (Драйверы и утилиты)

- **ZA ПРИМЕЧАНИЕ.** Диск Drivers and Utilities (Драйверы и утилиты) может не поставляться с компьютером.
- 1. Вставьте лиск Drivers and Utilities (Драйверы и утилиты).
- 2. Выключите компьютер и снова его **ВКЛЮЧИТА**

При появлении логотипа DELL сразу нажмите клавишу <F12>.

И ПРИМЕЧАНИЕ. Если вы не успели нажать эту клавишу и появился логотип операционной системы, дождитесь появления рабочего стола Microsoft Windows. затем выключите компьютер и повторите попытку.

- ПРИМЕЧАНИЕ. Последующие шаги M изменяют последовательность загрузки только на один раз. При следующем запуске компьютер загружается с устройств в том порялке, который указан в программе настройки системы.
- 3. При появлении списка загрузочных устройств выделите CD/DVD/CD-RW (Дисковод CD/DVD/CD-RW) и нажмите клавишу <Enter>.
- 4. Выберите из появившегося меню пункт Boot from CD-ROM (Загрузить с диска CD-ROM) и нажмите клавишу <Enter>.
- 5. Введите «1», чтобы запустить меню компакт-диска, и нажмите для продолжения клавишу <Enter>.
- 6. В нумерованном списке выберите Run the 32 Bit Dell Diagnostics (Запустить 32-разрядную программу Dell Diagnostics). Если в списке указаны несколько версий, выберите версию, соответствующую вашему компьютеру.
- 7. Выберите проверку, которую вы хотите запустить.
- 8. Если во время проверки возникнет проблема, на экране появится сообщение с кодом ошибки и описанием проблемы. Запишите код ошибки и описание проблемы, и обратитесь за содействием в компанию Dell (см. раздел «Обращение в компанию Dell» на стр. [106](#page-107-0)).
	- ПРИМЕЧАНИЕ. Номер метки обслуживания компьютера отображается в верхней части каждого экрана проверки. Номер метки обслуживания помогает идентифицировать компьютер при обращении в компанию Dell.
- 9. После завершения проверок закройте экран проверки, чтобы вернуться в окно Choose An Option (Выбор варианта).
- 10.Чтобы выйти из программы Dell Diagnostic и перезапустить компьютер, нажмите кнопку Exit (Выход).
- 11.Извлеките диск *Drivers and Utilities* (Драйверы и утилиты).

# Восстановление операционной системы

Восстановить операционную систему компьютера можно любым из указанных ниже способов.

ВНИМАНИЕ. При использовании утилиты Dell Factory Image Restore (Восстановление заводского образа диска компьютера Dell) или диска Operating System (Операционная система) для восстановления операционной системы безвозвратно удаляются все файлы данных на компьютере. По возможности сделайте резервные копии файлов данных перед использованием этих способов восстановления системы.

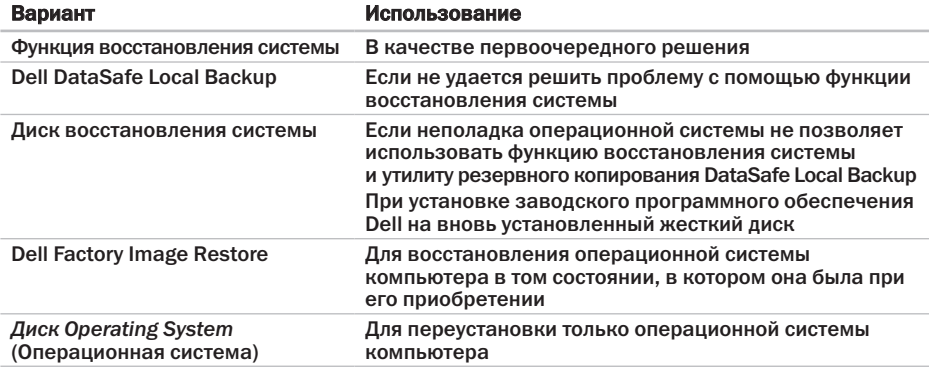

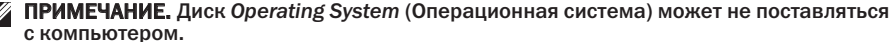

## Функция восстановления системы

Операционные системы Microsoft Windows имеют функцию восстановления системы. которая позволяет восстановить прежнее работоспособное состояние операционной системы компьютера (не затрагивая при этом файлы данных), если изменения в оборудовании, программном обеспечении или других параметрах системы нарушили стабильную работу компьютера. Все изменения. вносимые функцией восстановления системы, являются полностью обратимыми.

ВНИМАНИЕ. Регулярно делайте резервные копии файлов данных. Функция восстановления системы не отслеживает изменения в файлах данных и не восстанавливает эти файлы.

### Запуск функции восстановления системы

- 1. Нажмите Пуск $\bigoplus$ .
- 2. В поле поиска ввелите восстановление системы и нажмите клавишу <Enter>.
- ПРИМЕЧАНИЕ. Может открыться  $\mathscr{M}$ окно Контроль учетных записей пользователей. Если вы работаете в системе в качестве администратора, нажмите Продолжить: в противном случае, обратитесь к администратору, чтобы продолжить выполнение желаемого лействия.
- 3. Нажмите кнопку Далее и следуйте инструкциям на экране.

Если устранить неполадку с помощью функции восстановления системы не удастся, можно отменить последнее восстановление системы

### Отмена последнего

#### восстановления системы

- ПРИМЕЧАНИЕ. Перед отменой **I** последнего восстановления системы сохраните и закройте все открытые файлы и выйлите из всех программ. Не изменяйте, не открывайте и не удаляйте никакие файлы и программы до завершения восстановления системы.
- 1. Нажмите Пуск Ф.
- 2. В поле поиска введите восстановление системы и нажмите клавишу <Enter>.
- 3. Выберите Отменить последнее восстановление и нажмите кнопку Далее.

# <span id="page-90-0"></span>**Dell DataSafe Local Backup**

ВНИМАНИЕ. При использовании **УТИЛИТЫ DESEDBHOГO КОПИDOBАНИЯ** Dell DataSafe Local Backup для восстановления операционной системы безвозвратно удаляются все программы и драйверы, установленные вами после приобретения компьютера. Создайте резервные диски приложений, которые вам понадобится установить на компьютер, перед использованием утилиты резервного копирования Dell DataSafe Local Backup. Используйте утилиту Dell DataSafe Local Backup только в том случае, если вы не смогли устранить неполадки операционной системы с помощью функции восстановления системы.

#### ВНИМАНИЕ. Хотя утилита Dell DataSafe Local Backup имеет целью сохранение файлов данных на компьютере, рекомендуется создать резервные копии файлов данных перед использованием утилиты Dell DataSafe Local Backup.

ПРИМЕЧАНИЕ. Если на компьютере отсутствует утилита Dell DataSafe Local Backup, используйте для восстановления операционной системы утилиту Dell Factory Image Restore (Восстановление заводского образа диска компьютера Dell) (см. раздел «Dell Factory Image Restore» на стр. [94\)](#page-95-0).

Утилиту Dell DataSafe Local Backup можно использовать для восстановления работоспособного состояния жесткого диска на момент приобретения компьютера, сохранив при этом файлы данных.

Утилита Dell DataSafe Local Backup позволяет решать следующие задачи:

- • выполнение резервного копирования и восстановление предыдущего работоспособного состояния компьютера
- • создание диска восстановления системы (см. раздел «Создайте диск восстановления системы (рекомендуется)» на стр. [12\)](#page-13-0).

### **Dell DataSafe Local Backup Basic**

Чтобы восстановить операционную систему и заводское программное обеспечение Dell, сохранив при этом файлы данных. выполните следующее.

- 1. Выключите компьютер.
- 2. Отсоедините все устройства (диски и дисководы USB, принтер и т.д.). подключенные к компьютеру, и удалите все недавно добавленные внутренние аппаратные средства.
- И ПРИМЕЧАНИЕ. Не отсоединяйте адаптер переменного тока.
- 3. Включите компьютер.
- 4. При появлении на экране логотипа DELL несколько раз нажмите клавишу <F8>. чтобы открылось окно Advanced Boot **Options (Дополнительные параметры** загрузки).
- ПРИМЕЧАНИЕ. Если вы не успели  $\mathscr{M}$ нажать эту клавишу и появился логотип операционной системы, ложлитесь появления рабочего стола Microsoft Windows, затем выключите компьютер и повторите попытку.
- 5. Выберите Восстановление системы.
- 6. Выберите пункт Dell DataSafe Restore and Emergency Backup (Утилита восстановления и аварийного резервного копирования дисков компьютеров Dell) из меню System **Recovery Options (Параметры)** восстановления системы) и следуйте инструкциям на экране.
	- ПРИМЕЧАНИЕ. Процесс восстановления может занять один час и более, в зависимости от объема восстанавливаемых данных.
- ПРИМЕЧАНИЕ, Дополнительную информацию см. в статье 353560 в базе знаний на веб-узле support.dell.com.

### Обновление до версии Dell DataSafe Local Backup Professional

ПРИМЕЧАНИЕ. Версия Dell DataSafe  $\mathscr{U}$ Local Backup Professional может быть установлена на компьютере, если она была заказана при его покупке.

Версия Dell DataSafe Local Backup Professional обеспечивает дополнительные функциональные возможности:

- • резервное копирование и восстановление компьютера с учетом типов файлов
- • резервное копирование файлов на локальное запоминающее устройство
- • автоматическое резервное копирование по установленному графику

Для обновления до версии Dell DataSafe Local Backup Professional выполните следующее.

- 1. Дважды щелкните значок Dell DataSafe Local Backup **в области уведомлений** рабочего стола.
- 2. Нажмите Upgrade Now! (Обновить!)
- 3. Следуйте инструкциям на экране.

## Диск восстановления системы

ВНИМАНИЕ. Хотя диск восстановления системы имеет целью сохранение файлов данных на компьютере, рекомендуется создать резервные копии файлов данных перед его использованием.

Диск восстановления системы, созданный с помощью утилиты Dell DataSafe Local Backup, можно использовать для восстановления работоспособного состояния жесткого диска на момент приобретения компьютера, сохранив при этом имеющиеся на компьютере файлы данных.

Используйте диск восстановления системы в следующих случаях:

- • сбой операционной системы, который не позволяет использовать средства восстановления, установленные на компьютере;
- • отказ жесткого диска, который не позволяет восстановить данные.

Чтобы восстановить операционную систему и заводское программное обеспечение Dell на компьютере с помощью диска восстановления системы, выполните следующее.

- 1. Вставьте диск восстановления системы или флэш-накопитель USB и перезапустите компьютер.
- 2. При появлении логотипа DELL сразу нажмите клавишу <F12>.
- ПРИМЕЧАНИЕ. Если вы не успели **I** нажать эту клавишу и появился логотип операционной системы, дождитесь появления рабочего стола Microsoft Windows, затем выключите компьютер и повторите попытку.
- 3. Выберите соответствующее загрузочное устройство из списка и нажмите клавишу <Enter>.
- 4. Следуйте инструкциям на экране.

## <span id="page-95-0"></span>Dell Factory Image Restore

ВНИМАНИЕ. При использовании утилиты Dell Factory Image Restore (Восстановление заводского образа диска компьютера Dell) для восстановления операционной системы безвозвратно стираются все данные на жестком диске и удаляются все программы и драйверы, установленные после приобретения компьютера. По возможности сделайте резервную копию данных перед использованием этой утилиты. Используйте утилиту Dell Factory Image Restore (Восстановление заводского образа диска компьютера Dell), только если не удалось устранить неполадки операционной системы с помощью функции восстановления системы.

- ПРИМЕЧАНИЕ. Утилита Dell Factory  $\mathscr{M}$ Image Restore (Восстановление заводского образа жесткого диска компьютера Dell) может быть недоступна в некоторых странах или на определенных компьютерах.
- $\mathscr{M}$ ПРИМЕЧАНИЕ. Если на компьютере отсутствует утилита Dell Factory Image Restore, используйте для восстановления операционной системы утилиту Dell DataSafe Local Backup (см. раздел «Dell DataSafe Local Backup» на стр. [89](#page-90-0)).

Использовать утилиту Dell Factory Image Restore (Восстановление заводского образа диска компьютера Dell) для восстановления операционной системы следует только в самом крайнем случае. Эта утилита восстанавливает работоспособное состояние жесткого диска на момент приобретения компьютера. Все программы и файлы, добавленные после приобретения компьютера (включая файлы данных), безвозвратно удаляются с жесткого диска. Файлами данных являются документы, электронные таблицы, сообщения электронной почты, цифровые фотографии, музыкальные файлы и т.д. По возможности сделайте резервную копию всех данных перед использованием утилиты Dell Factory Image Restore (Восстановление заводского образа диска компьютера Dell).

### Запуск утилиты Dell Factory Image Restore

- 1. Включите компьютер.
- 2. При появлении на экране логотипа DELL несколько раз нажмите клавишу <F8>, чтобы открылось окно Advanced Boot **Options** (Дополнительные параметры загрузки).
- **U** ПРИМЕЧАНИЕ. Если вы не успели нажать эту клавишу и появился логотип операционной системы, дождитесь появления рабочего стола Microsoft Windows, затем выключите компьютер и повторите попытку.
- 3. Выберите Repair Your Computer (Восстановление системы). При этом откроется окно System Recovery Options (Параметры восстановления системы).
- 4. Выберите раскладку клавиатуры и нажмите кнопку Далее.
- 5. Чтобы получить доступ к параметрам восстановления, войдите в систему в качестве локального пользователя. Чтобы получить доступ к командной строке, введите administrator (администратор) в поле Имя пользователя, а затем нажмите OK.
- 6. Нажмите Dell Factory Image Restore. Появится экран приветствия Dell Factory Image Restore (Восстановление заводского образа диска компьютера Dell).
- ПРИМЕЧАНИЕ. В зависимости от конфигурации компьютера вам может понадобиться выбрать Dell Factory Tools (Заводские инструментальные средства Dell), а затем Dell Factory Image Restore (Восстановление заводского образа диска компьютера Dell).
- 7. Нажмите кнопку Next (Далее). Откроется экран Confirm Data Deletion (Подтверждение удаления данных).
- ПРИМЕЧАНИЕ. Чтобы отказаться от дальнейшей работы с утилитой восстановления заводского образа диска, нажмите кнопку Cancel (Отмена).
- 8. Установите флажок для подтверждения желания продолжить переформатирование жесткого диска и восстановить заводские настройки системного программного обеспечения, а затем нажмите кнопку Next (Далее).

Начнется процесс восстановления, для завершения которого может потребоваться пять и более минут. После приведения операционной системы и установленных при сборке приложений в то состояние, в котором они были при отгрузке с завода, появится соответствующее сообщение.

9. Нажмите кнопку Finish (Готово), чтобы перезапустить компьютер.

# Получение справки

В случае возникновения неполадок в работе компьютера можно предпринять указанные ниже шаги по диагностике и устранению неполадок.

- 1. Ознакомьтесь с информацией и процедурами, касающимися устранения возникшей неполадки компьютера, в разделе «Устранение неполадок» на стр. [68.](#page-69-0)
- 2. Ознакомьтесь с порядком запуска диагностической программы Dell Diagnostics в разделе «Dell Diagnostics» на стр. [82.](#page-83-0)
- 3. Заполните форму «Диагностическая контрольная таблица» на стр. [105.](#page-106-0)
- 4. Воспользуйтесь широким набором онлайновых служб на веб-узле технической поддержки компании Dell (support.dell.com), которые предназначены для оказания помощи в установке компонентов и устранении неполадок. Более подробный перечень онлайновых служб технической поддержки компании Dell смотрите в разделе «Онлайновые службы» на стр. [99](#page-100-0).
- 5. Если предыдущие шаги не решили проблему, см. раздел «Прежде чем позвонить» на стр. [104.](#page-105-0)
- **M** ПРИМЕЧАНИЕ. Чтобы специалисты службы поддержки компании Dell смогли оказать необходимое содействие, звонить в службу поддержки следует с телефона, находящегося рядом с компьютером.

ПРИМЕЧАНИЕ. Система обслуживания клиентов компании Dell через код экспресс-обслуживания может быть недоступна в некоторых странах.

Когда автоматическая служба приема звонков компании Dell выдаст запрос на ввод кода экспресс-обслуживания, введите его, чтобы ваш звонок переадресовали соответствующему специалисту службы технической поддержки. Если вы не знаете кода экспресс-обслуживания, откройте папку Dell Accessories (Сопутствующие средства Dell), дважды щелкните значок Express Service Code (Код экспрессобслуживания) и далее следуйте инструкциям на экране.

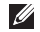

ПРИМЕЧАНИЕ. Некоторые из служб могут быть недоступны за пределами континентальной части США. Информацию о доступных службах можно получить в местном представительстве компании Dell.

## Техническая поддержка и обслуживание клиентов

Сотрудники службы технической поддержки компании Dell готовы ответить на ваши вопросы, касающиеся оборудования марки Dell. Персонал службы технической поддержки использует компьютерные методы диагностики, что позволяет быстро и точно отвечать на вопросы клиентов.

Если понадобится обратиться в службу технической поддержки компании Dell, ознакомьтесь с разделом «Прежде чем позвонить» на стр. [104](#page-105-0), а затем посмотрите контактные сведения для своего региона или зайдите на веб-узел support.dell.com.

# **DellConnect**

DellConnect – простое средство онлайнового доступа, которое позволяет сотрудникам службы технической поддержки компании Dell получить доступ к вашему компьютеру через широкополосное подключение, провести диагностику возникшей неполадки и устранить ее под вашим наблюдением. Для просмотра дополнительной информации посетите веб-узел dell.com/DellConnect.

# <span id="page-100-0"></span>Онлайновые службы

Ознакомиться с продуктами и услугами компании Dell можно на следующих веб-узлах:

- • dell.com
- dell.com/ap (только для стран азиатско-тихоокеанского региона)
- dell.com/jp (только для Японии)
- euro.dell.com (только для стран Европы)
- dell.com/la (для стран Латинской Америки и Карибского бассейна)
- dell.ca (только для Канады)

Доступ к службе технической поддержки компании Dell можно получить с помощью следующих веб-узлов и адресов электронной почты:

### Веб-узлы службы технической поддержки компании Dell

- • support.dell.com
- support.ip.dell.com (только для Японии)
- support.euro.dell.com (только для стран Европы)
- supportapi.dell.com (только для стран азиатско-тихоокеанского региона)

### Адреса электронной почты службы технической поддержки компании Dell

- • mobile\_support@us.dell.com
- • support@us.dell.com
- la-techsupport@dell.com (только для стран Латинской Америки и Карибского бассейна)
- apsupport@dell.com (только для стран азиатско-тихоокеанского региона)

### Адреса электронной почты службы маркетинга и отдела продаж компании Dell

- apmarketing@dell.com (только для стран азиатско-тихоокеанского региона)
- sales\_canada@dell.com (только для Канады)

### Анонимный вход на FTP-сервер

• ftp.dell.com

При входе в систему укажите в качестве имени пользователя anonymous, а в качестве пароля укажите свой адрес электронной почты.

## Автоматическая система отслеживания заказов

Для проверки статуса любого заказанного продукта Dell можно посетить веб-узел support.dell.com или позвонить в автоматическую систему отслеживания заказов. Следуйте подсказкам, записанным на магнитофон, чтобы система идентифицировала ваш заказ и выдала информацию по его исполнению.

Если при получении заказа возникнут проблемы, например недостающие или незаказанные детали, ошибки в счете и т.д., свяжитесь с компанией Dell для их устранения. Во время звонка держите под рукой счет или упаковочный лист.

Номер телефона для своего региона см. в разделе «Обращение в компанию Dell» на стр. [106](#page-107-0).

## Информация о продуктах

Если вам потребуется получить информацию о других продуктах, которые можно приобрести у компании Dell, или сделать заказ, посетите веб-узел компании Dell по адресу dell.com. Номер телефона для своего региона или номер телефона, по которому можно поговорить со специалистом по продажам, смотрите в разделе «Обращение в компанию Dell» на стр. [106](#page-107-0).

## Возврат изделий для гарантийного ремонта или в счет кредита

Прежде чем возвращать изделия для гарантийного ремонта или в счет кредита, выполните следующие действия.

ПРИМЕЧАНИЕ. Прежде чем возвращать изделие компании Dell, не забудьте создать резервные копии всех данных на жестком диске (или жестких дисках) или на любом другом запоминающем устройстве в компьютере. Удалите все конфиденциальные, частные и личные сведения, а также извлеките все съемные носители, такие как компактдиски и мультимедийные карты. Компания Dell не несет ответственность за какие-либо конфиденциальные, частные или личные сведения; потерянные или поврежденные данные; или за повреждение или утрату съемных носителей, которые могут находиться в возвращаемом изделии.

- 1. Обратитесь в компанию Dell, чтобы получить номер разрешения на возврат изделия (Return Material Authorization Number), и запишите его на наружной стороне коробки. Номер телефона для своего региона см. в разделе «Обращение в компанию Dell» на стр. [106.](#page-107-0)
- 2. Вложите копию счета и письмо с указанием причины возврата.
- 3. Вложите копию диагностической контрольной таблицы (см. раздел «Диагностическая контрольная таблица» на стр. [105\)](#page-106-0), указав ней выполненные проверки и сообщения об ошибках, выданные диагностической программой Dell Diagnostics (см. раздел «Dell Diagnostics» на стр. [82\)](#page-83-0).
- 4. При возврате изделия в счет кредита включите в посылку дополнительные принадлежности, прилагаемые к изделию (кабель адаптера переменного тока, программное обеспечение, руководства и т.д.).

5. Для отправки возвращаемого оборудования используйте фирменную (или аналогичную) упаковку.

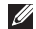

ПРИМЕЧАНИЕ. Доставка производится за счет пользователя. Пользователь также сам должен страховать все возвращаемые изделия и принимать на себя риск потери посылки во время доставки в компанию Dell. Отправка посылок наложенным платежом не разрешается.

ПРИМЕЧАНИЕ. Посылки, при отправке которых не было выполнено любое из этих требований, не принимаются почтовой службой компании Dell и отсылаются обратно.

## <span id="page-105-0"></span>Прежде чем позвонить

ПРИМЕЧАНИЕ. Во время звонка будьте готовы сообщить код экспресс-обслуживания. С помощью этого кода автоматическая телефонная служба поддержки компании Dell сможет быстро соединить вас с нужным специалистом. Вас могут также попросить сообщить номер метки обслуживания.

### Расположение метки обслуживания

Номер метки обслуживания данного компьютера указан на этикетке на нижней панели компьютера.

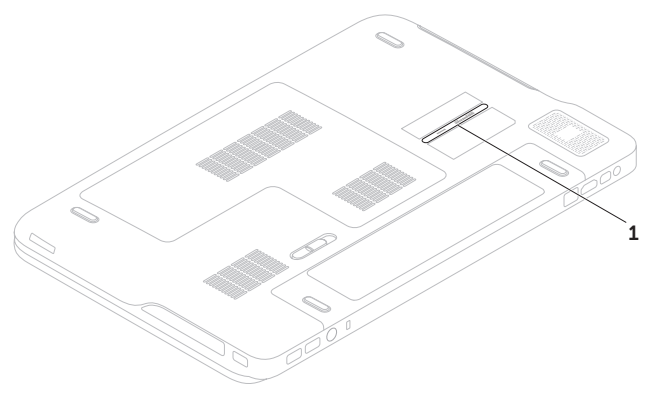

1 метка обслуживания

Не забудьте заполнить приведенную ниже лиагностическую контрольную таблицу. Перед звонком в службу технической поддержки компании Dell следует включить компьютер и во время разговора находиться рядом с ним. Вас могут попросить ввести некоторые команды, подробно рассказать. что происходит с компьютером при выполнении различных операций, или выполнить другие действия для устранения неполадок, возможные только при непосредственной работе с компьютером. Позаботьтесь о том, чтобы документация на компьютер была под рукой.

#### <span id="page-106-0"></span>Диагностическая контрольная таблица

- Имя и фамилия:
- Дата заполнения:
- $•$  Annec:
- Телефон:
- Метка обслуживания (штрих-код на нижней панели компьютера):
- Код экспресс-обслуживания:
- Номер разрешения на возврат изделия (если таковой был назначен сотрудником службы технической поддержки компании Dell):
- Тип и версия операционной системы:
- Устройства:
- Платы расширения:
- Подключены ли вы к сети? Да/Нет
- Тип сети, версия и используемый сетевой адаптер:
- Установленные программы и их версии:

Для определения содержимого загрузочных файлов компьютера смотрите документацию к операционной системе. Если к компьютеру подключен принтер, распечатайте каждый файл или выпишите его содержимое перед тем, как позвонить в компанию Dell.

- • Сообщение об ошибке, звуковой сигнал или код диагностики:
- • Описание неполадки и действия, предпринятые для ее устранения:

## <span id="page-107-0"></span>Обращение в компанию Dell

Клиентам из США необходимо позвонить по номеру 800-WWW-DELL (800-999-3355).

ПРИМЕЧАНИЕ. При отсутствии действующего подключения к Интернету можно найти контактные сведения в счете на приобретенное изделие, упаковочном листе, накладной или каталоге продукции компании Dell.

Компания Dell предоставляет несколько вариантов поддержки и обслуживания через Интернет и по телефону. Доступность служб различается в зависимости от страны и типа продукции, и некоторые службы могут быть недоступны в вашем регионе.

Порядок обращения в компанию Dell по вопросам сбыта, технической поддержки или обслуживания пользователей описан ниже.

- 1. Перейдите на веб-узел dell.com/ContactDell.
- 2. Выберите страну или регион.
- 3. Выберите соответствующую службу или ссылку на ресурс технической поддержки, в зависимости от ваших потребностей.
- 4. Выберите удобный для вас способ обращения в компанию Dell.
## <span id="page-108-0"></span>Источники дополнительной информации и ресурсов

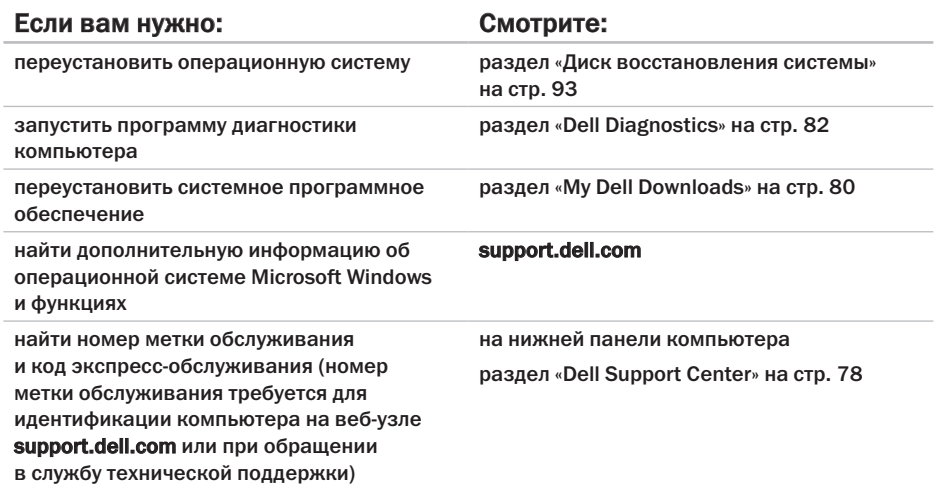

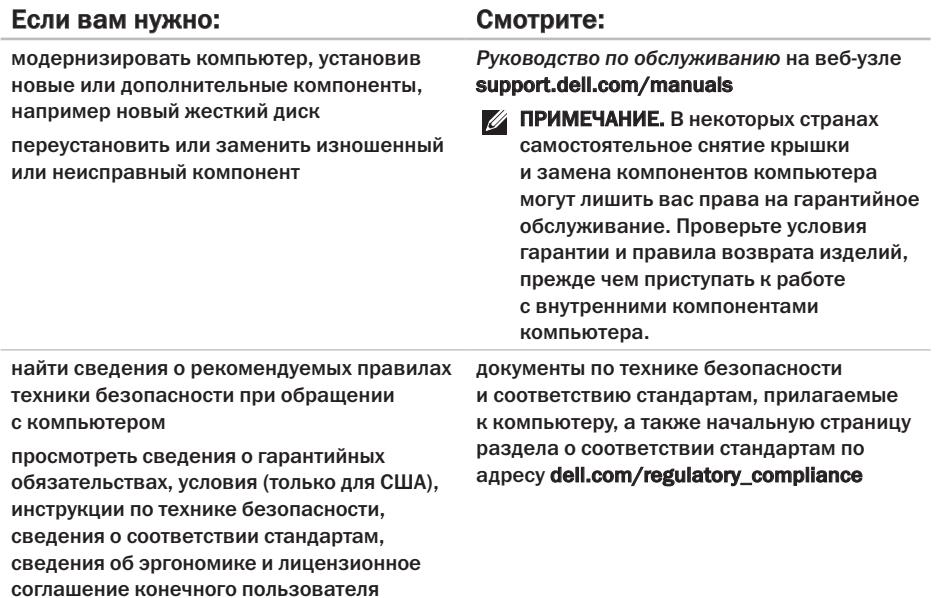

<span id="page-110-0"></span>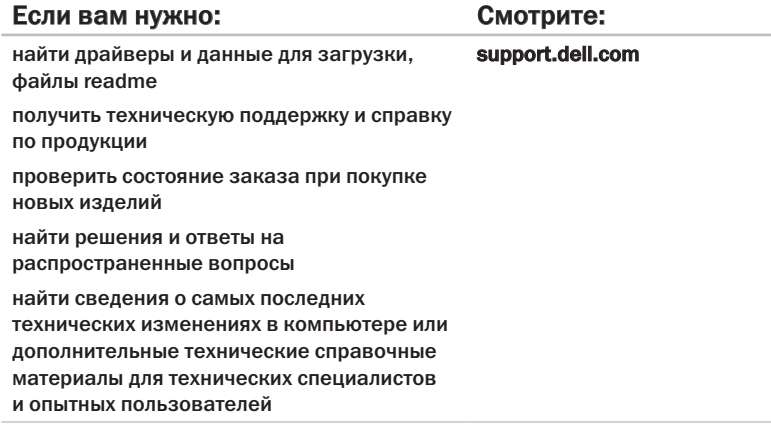

## <span id="page-111-0"></span>Технические характеристики

В этом разделе содержатся сведения, которые могут понадобиться для подготовки компьютера к работе, обновления драйверов и модернизации компьютера.

ПРИМЕЧАНИЕ. Предложения в разных регионах могут отличаться. Для просмотра дополнительной информации о конфигурации компьютера см. раздел Detailed System Information (Подробная информация о системе) в Dell Support Center (Центре технической поддержки компании Dell). Чтобы запустить Dell Support Center (Центр технической поддержки компании Dell), нажмите Пуск (Э → Все программы → Dell → Dell Support Center→ Launch Dell Support Center (Запуск Центра технической поддержки компании Dell).

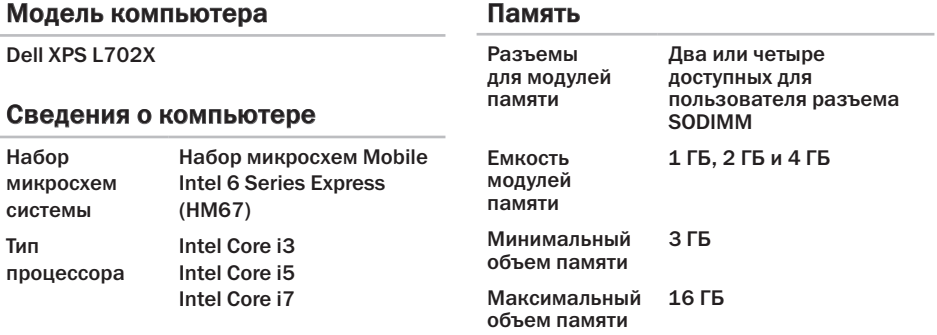

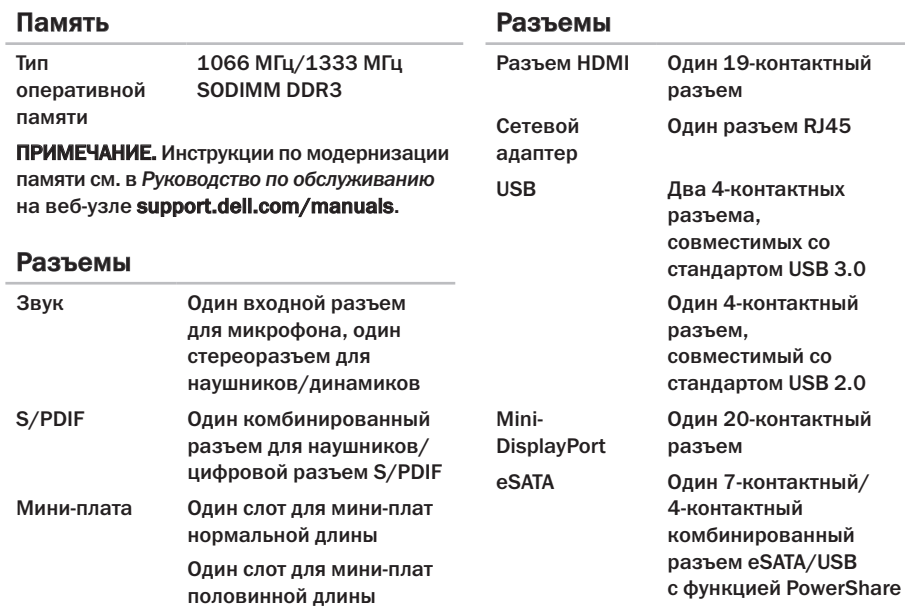

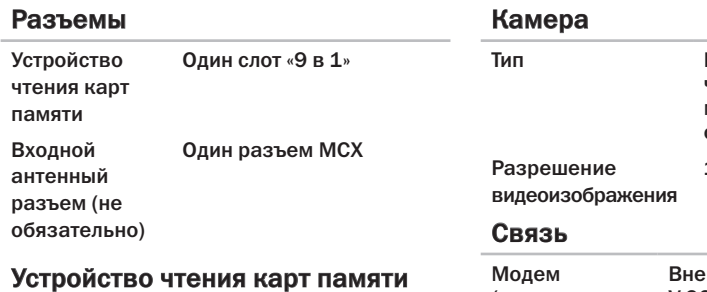

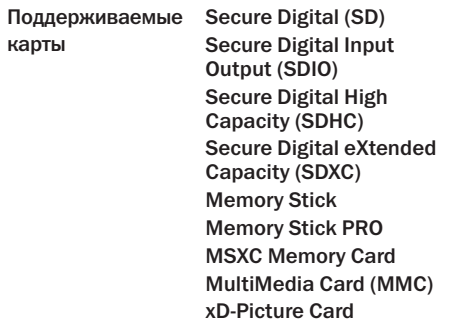

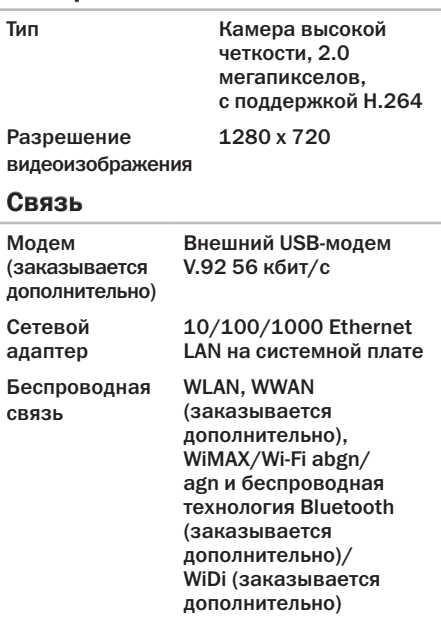

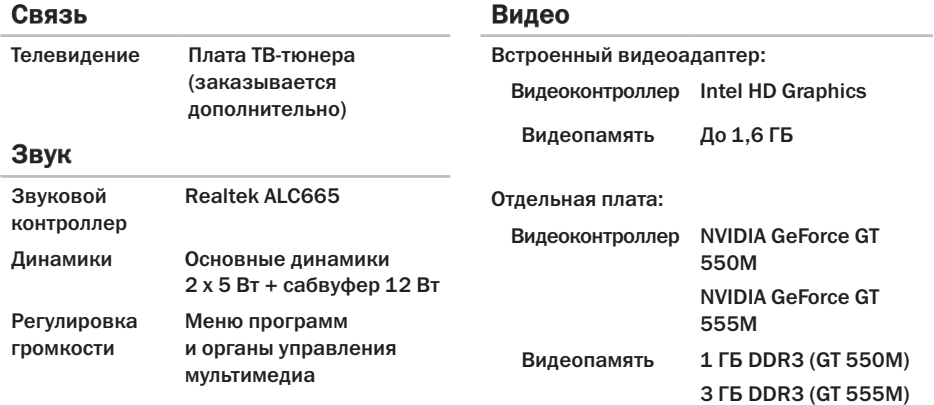

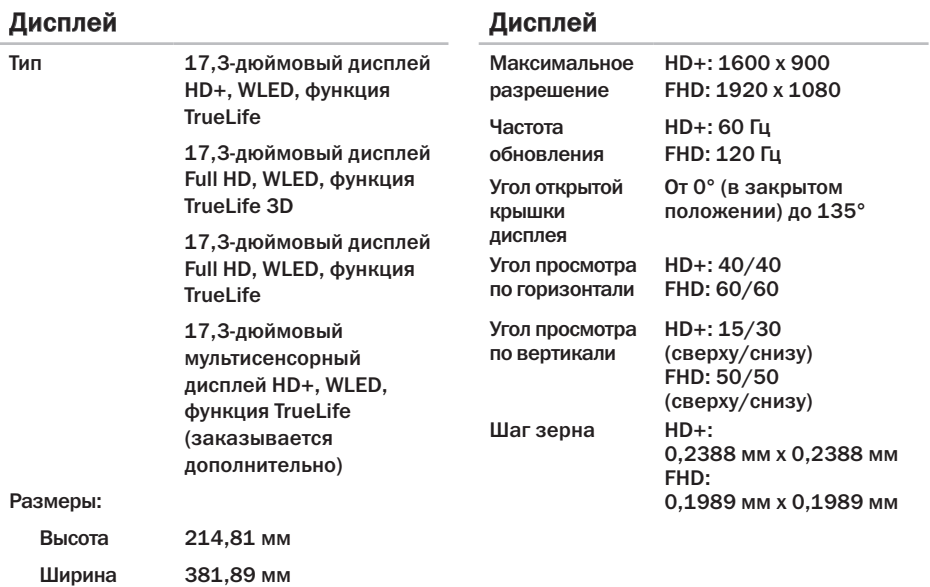

Диагональ 439,42 мм

#### Аккумулятор

9-секционный «интеллектуальный» литий-ионный аккумулятор

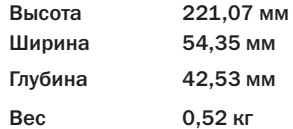

#### 6-секционный «интеллектуальный» литий-ионный аккумулятор

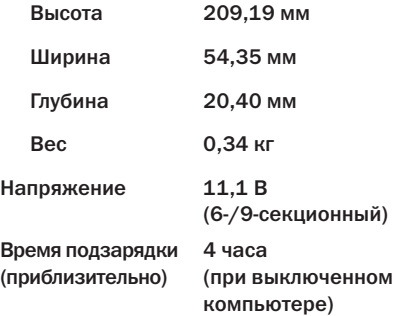

#### Аккумулятор

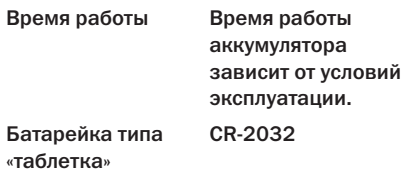

#### Адаптер переменного тока

ПРИМЕЧАНИЕ. Используйте только адаптеры переменного тока, предназначенные для данного компьютера. См. указания по технике безопасности, прилагаемые к компьютеру.

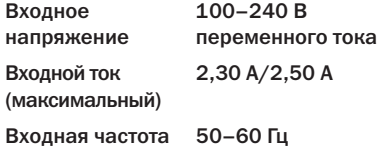

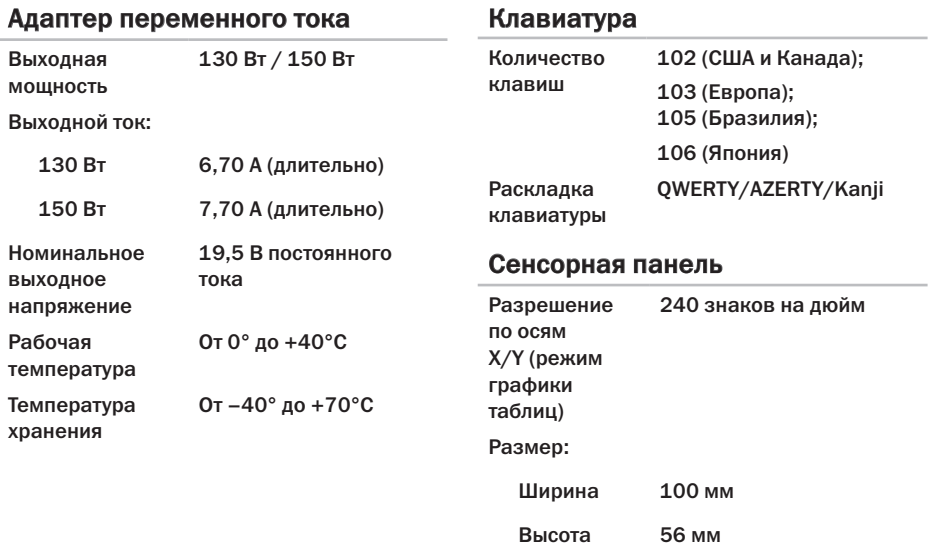

#### Физические характеристики

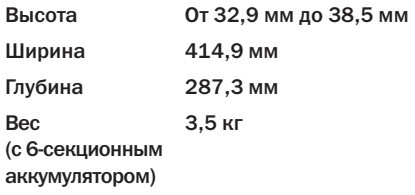

#### Условия эксплуатации

#### компьютера

Диапазон температур:

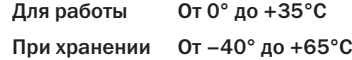

Относительная влажность (макс.):

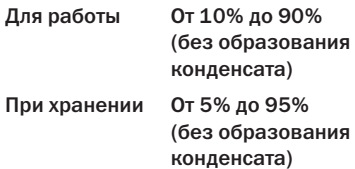

#### Условия эксплуатации компьютера

Максимальная вибрация (среднеквадратичное значение ускорения силы тяжести; рассчитано исходя из случайного набора вибрационных частот, имитирующих работу пользователя):

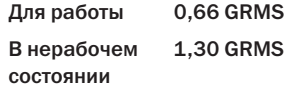

Максимальная ударная нагрузка (во время работы – измерена с помощью программы Dell Diagnostics, запущенной на жестком диске, при полусинусоиде длиной 2 мс; в нерабочем состоянии – измерена при припаркованных головках жесткого диска и полусинусоиде длиной 2 мс):

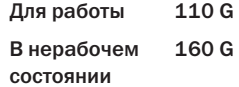

### Условия эксплуатации

#### компьютера

Высота над уровнем моря

#### (макс.):

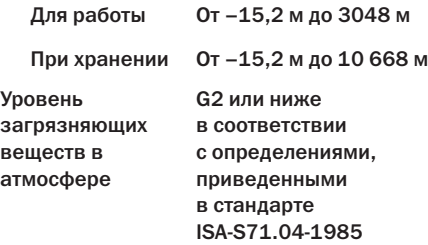

## Приложение

## Информация по NOM, или официальному стандарту Мексики (только для Мексики)

Приведенная ниже информация указывается в отношении устройства, описываемого в данном документе, в соответствии с требованиями официального стандарта Мексики (NOM):

#### Импортер:

Dell México S.A. de C.V. Paseo de la Reforma 2620 – Flat 11° Col. Lomas Altas 11950 México, D.F.

#### Номер модели

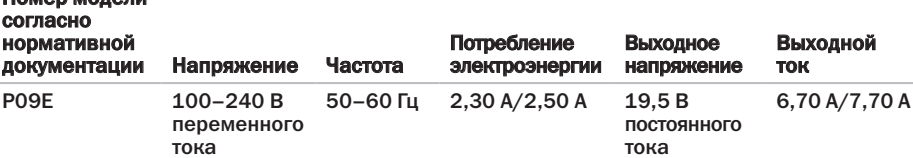

Более подробные сведения можно посмотреть в указаниях по технике безопасности, прилагаемых к компьютеру.

Дополнительную информацию о рекомендуемых правилах техники безопасности смотрите на начальной странице раздела о соответствии нормативным требованиям по адресу dell.com/regulatory\_compliance.

## Указатель

B B-CAS, плата [14](#page-15-0)

### D

DataSafe Local Backup [89](#page-90-0)

DellConnect [99](#page-100-0)

Dell Diagnostics [82](#page-83-1)

Dell Factory Image Restore [94](#page-95-0)

Dell Stage [65](#page-66-0)

Dell, обращение в компанию через Интернет [106](#page-107-0)

### F

FTP, вход на сервер, анонимный [100](#page-101-0)

### M

mini-DisplayPort, разъем [35](#page-36-0)

## N

NVIDIA Optimus, технология [59](#page-60-0)

### S

SIM-карта [14](#page-15-0)

### U

USB PowerShare [31](#page-32-0)

### W

Windows

мастер совместимости программ [76](#page-77-0) Windows, Центр мобильности Windows [45](#page-46-0)

### В

веб-узлы службы технической поддержки по всему миру [99](#page-100-0)

# Г

гарантия, возвраты в рамках гарантии [102](#page-103-0)

## Д

диагностическая контрольная таблица [105](#page-106-0) диск, восстановление заводского образа [94](#page-95-0) диск восстановления системы [93](#page-94-1) диск, жесткий, индикатор активности [37](#page-38-0) диски, DVD, воспроизведение и создание [58](#page-59-0) диски, компакт-диски, воспроизведение и создание [58](#page-59-0) дисковод, оптический использование [48](#page-49-0)

драйверы и данные для загрузки [109](#page-110-0)

## И

изделия информация и покупка [101](#page-102-0) изделия, отправка с целью возврата или ремонта [102](#page-103-0) индикатор состояния аккумулятора [37](#page-38-0) Интернет, подключение [25](#page-26-0) интернет-провайдер Интернет, поставщик услуг [25](#page-26-0) информация, источники дополнительной информации [107](#page-108-0)

## К

камера [51](#page-52-0) клавиши управления мультимедиа [44](#page-45-0) компьютер, возможности [57](#page-58-0) компьютер, подготовка к работе [7](#page-8-0)

## Н

неполадки аппаратных средств диагностика [81](#page-82-0) неполадки питания, устранение [72](#page-73-0) неполадки, устранение [68](#page-69-0)

#### Указатель

## О

обращение в компанию Dell [104](#page-105-0) обслуживание клиентов [98](#page-99-0)

## П

память, неполадки устранение [74](#page-75-0) панель, сенсорная жесты [42](#page-43-0) панель управления звуком [47](#page-48-0) планка управления [37](#page-38-0) подготовка к работе, перед началом работы [7](#page-8-0) подключение Интернет, к Интернету [25](#page-26-0) подключение, беспроводное сетевое [71](#page-72-0) подключение, сетевое исправление [71](#page-72-0) приток воздуха, обеспечение [7](#page-8-0)

программа настройки системы вход [44](#page-45-0) клавиши функциональные, поведение [44](#page-45-0) программное обеспечение, неполадки [75](#page-76-0) программное обеспечение, функциональные возможности [57](#page-58-0)

### Р

резервное копирование и восстановление [58](#page-59-0) ресурсы, дополнительные источники [107](#page-108-0)

### С

сенсорный экран жесты [52](#page-53-0) сетевые фильтры, использование [8](#page-9-0) сеть, проводная кабель сетевой, подключение [9](#page-10-0) система, варианты переустановки [87](#page-88-0)

#### справка

поддержка, получение помощи и поддержки 97

средство устранения неполадок оборудования 81

### Т

**TB-тюнер 19** 

### $\Phi$

**флик 53** 

функция восстановления системы 88

### X

характеристики, технические 110

### Э

электронная почта, адреса

службы технической поддержки 100 электронная почта, адреса службы технической поддержки 100

Напечатано в Польше.

www.dell.com | support.dell.com

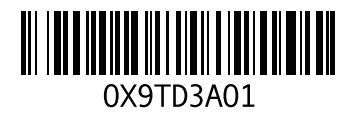